# **IPPC1203-RE IPPC1503-RE IPPC1703-RE IPPC1903-RE**

## **Expandable Panel PC**

## **User's Manual**

Version 1.1 (December 2020)

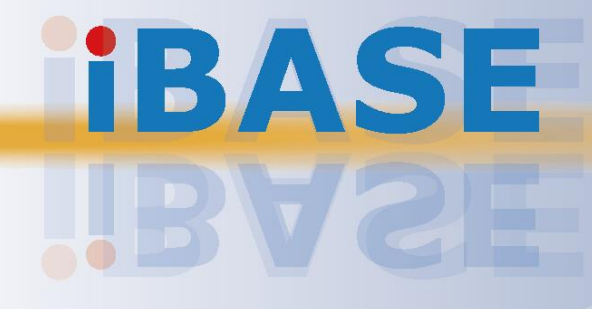

### **IBASE**

#### **Copyright**

© 2020 IBASE Technology, Inc. All rights reserved.

No part of this publication may be reproduced, copied, stored in a retrieval system, translated into any language or transmitted in any form or by any means, electronic, mechanical, photocopying, or otherwise, without the prior written consent of IBASE Technology, Inc. (hereinafter referred to as "IBASE").

#### **Disclaimer**

IBASE reserves the right to make changes and improvements to the products described in this document without prior notice. Every effort has been made to ensure the information in the document is correct; however, IBASE does not guarantee this document is error-free. IBASE assumes no liability for incidental or consequential damages arising from misapplication or inability to use the product or the information contained herein, nor for any infringements of rights of third parties, which may result from its use.

#### **Trademarks**

All the trademarks, registrations and brands mentioned herein are used for identification purposes only and may be trademarks and/or registered trademarks of their respective owners.

### **Compliance**

## $C \in$

This product may cause radio interference in which case users may be required to take adequate measures.

### $FC$

This product has been tested and found to comply with the limits for a Class B device, pursuant to Part 15 of the FCC Rules. These limits are designed to provide reasonable protection against harmful interference in a residential installation. This equipment generates, uses and can radiate radio frequency energy and, if not installed and used in accordance with manufacturer's instructions, may cause harmful interference to radio communications.

Operation is subject to the following two conditions:

- This product may not cause harmful interference
- This product must accept any interference received including interference that may cause undesired operation.

However, there is no guarantee that interference will not occur in a particular installation. If this equipment causes harmful interference to radio or television reception which can be determined by turning the equipment off and on, you may correct the interference by one or more of the following measures:

- Reorient or relocate the receiving antenna.
- Increase the separation between the equipment and the receiver.
- Connect the equipment to an outlet on a circuit different from that to which the receiver is connected.
- Consult the distributor or an experienced radio/TV technician for help.

#### **WEEE**

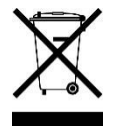

This product must not be disposed of as normal household waste, in accordance with the EU directive of for waste electrical and electronic equipment (WEEE - 2012/19/EU). Instead, it should be disposed of by returning it to a municipal recycling collection point. Check local regulations for disposal of electronic products.

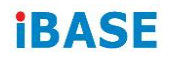

#### **Green IBASE**

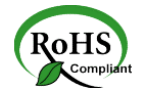

This product complies with the current RoHS restrictions that prohibit the use of the following substances in concentrations exceeding 0.1% by weight (1000 ppm) except for cadmium, limited to 0.01% by weight (100 ppm).

- Lead (Pb)
- Mercury (Hg)
- Cadmium (Cd)
- Hexavalent chromium (Cr6+)
- Polybrominated biphenyls (PBB)
- Polybrominated diphenyl ether (PBDE)

### **Important Safety Information**

Carefully read the precautions before using the device.

#### **Environmental conditions:**

- Put the device horizontally on a stable and solid surface during installation in case the device may fall, causing serious damage.
- Leave plenty of space around the device for ventilation.
- Use this product in environments with ambient temperatures between 0˚C and  $40^{\circ}$ C.
- DO NOT LEAVE THIS DEVICE IN AN ENVIRONMENT WHERE THE STORAGE TEMPERATURE MAY BE BELOW -20° C OR ABOVE 60° C.To prevent from damages, the device must be used in a controlled environment.
- Keep the device away from humidity to avoid fog or condensation from accumulating on the inner surface of the panel.

#### **Care for your IBASE products:**

- Before cleaning the device, turn it off and unplug all cables in case a small amount of electrical current may still flow.
- Use neutral cleaning agents or diluted alcohol to clean the device chassis with a cloth. Then wipe the chassis with a dry cloth.
- Use a computer vacuum cleaner to remove dust to prevent the air vent or slots from getting clogged.

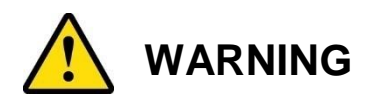

#### **Attention during use:**

- Do not use this product near water.
- Do not spill water or any other liquids on your device.
- Do not place heavy objects on the top of the device.
- Operate this device from the type of power indicated on the marking label. If you are not sure of the type of power available, consult your distributor or local power company.
- Ensure to use the correct power supply voltage.
- Do not walk on the power cord or allow anything to rest on it.
- If you use an extension cord, make sure that the total ampere rating of the product plugged into the extension cord does not exceed its limits.

#### **Avoid Disassembly**

Disassembly, modification, or any attempt at repair could generate hazards and cause damage to the device, even bodily injury or property damage, and will void any warranty on the product.

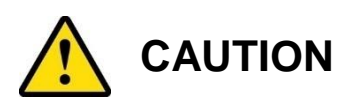

Replace only with the same or equivalent type recommended by the manufacturer. Dispose of used batteries according to the manufacturer's instructions.

### **Warranty Policy**

#### **IBASE standard products:**

24-month (2-year) warranty from the date of shipment. If the date of shipment cannot be ascertained, the product serial numbers can be used to determine the approximate shipping date.

#### **3 rd-party parts:**

12-month (1-year) warranty from delivery for the 3<sup>rd</sup>-party parts that are not manufactured by IBASE, such as CPU, CPU cooler, memory, storage devices, power adapter, panel and touchscreen.

 $*$  Products, however, that fail due to misuse, accident, improper installation or unauthorized repair shall be treated as out of warranty and customers shall be billed for repair and shipping charges.

## **IBASE**

### **Technical Support & Services**

- 1. Visit the IBASE website at [www.ibase.com.tw](http://www.ibase.com.tw/) to find the latest information about the product.
- 2. If you need any assistance from your distributor or sales representative concerning problems that you may have encountered, please prepare the following information:
	- Product model name
	- Product serial number
	- Detailed description of the problem
	- Error messages in text or in screenshots if there is any
	- The arrangement of the peripherals
	- Software used (such as OS and application software, including the version numbers)
- 3. For repair service, please download the RMA form fro[mhttp://www.ibase.com.tw/english/Supports/RMAService/.](http://www.ibase.com.tw/english/Supports/RMAService/) Fill out the form and contact your distributor or sales representative.

# **Table of Contents**

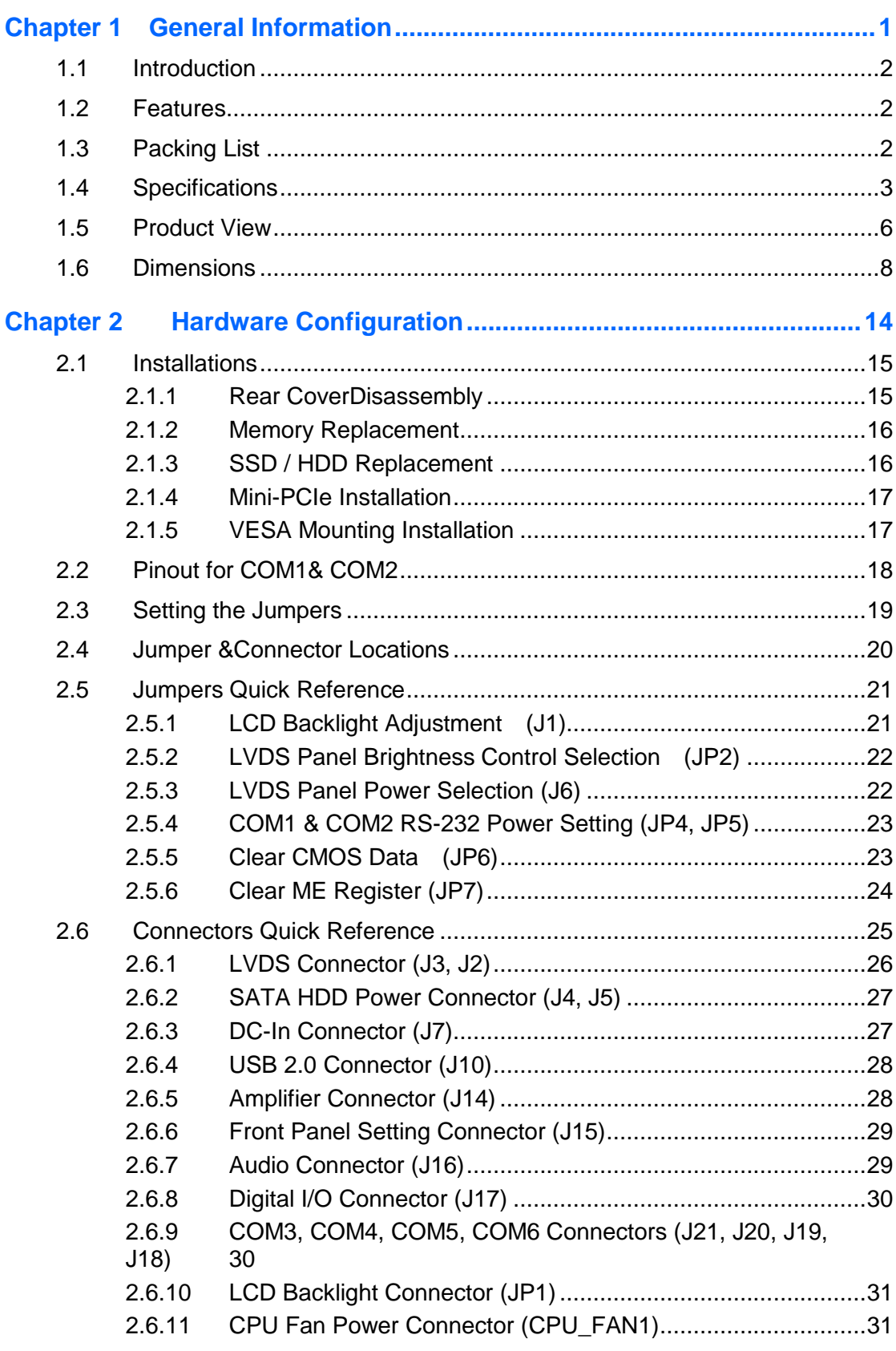

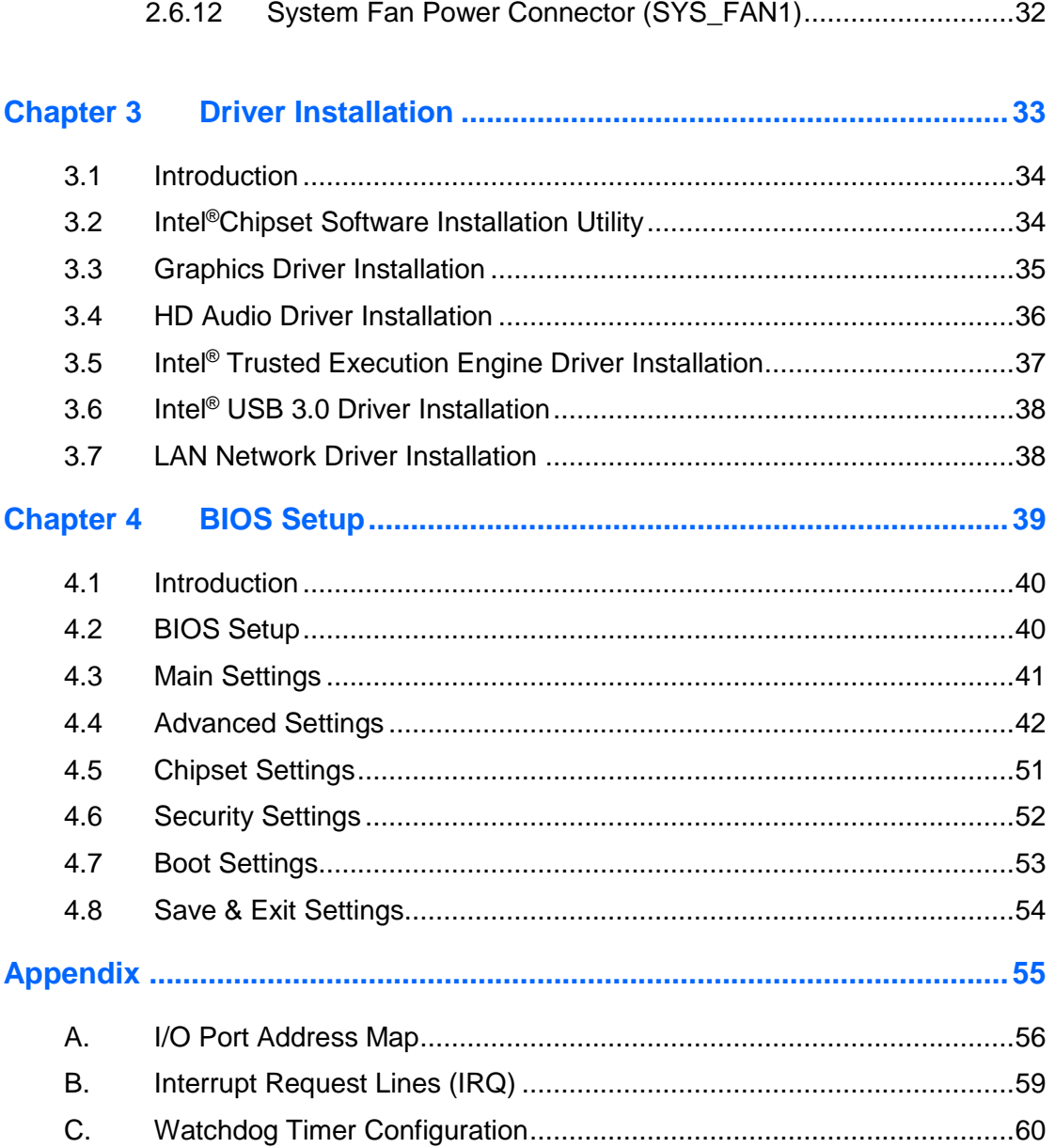

## <span id="page-8-0"></span>**Chapter 1 General Information**

The information provided in this chapter includes:

- Features
- Packing List
- Specifications
- Product View
- Dimensions

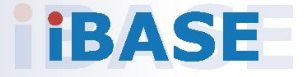

## **IBASE**

#### <span id="page-9-0"></span>**1.1 Introduction**

IPPC1203-RE, IPPC1503-RE, IPPC1703-RE and IPPC1903-RE are12", 15", 17" and 19" expandable touch panel PCs that are ideal for industrial automation, factory automation applications. The devices are powered by Intel<sup>®</sup> Celeron<sup>®</sup> J1900 based processor, and come with the level of IP65 ingress protection for the front bezel.

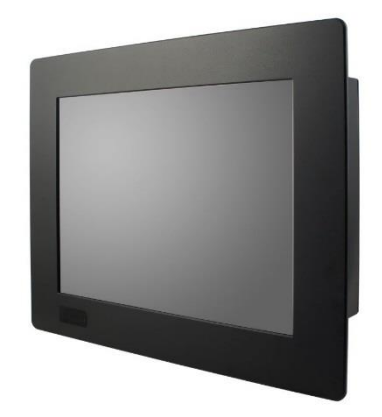

#### <span id="page-9-1"></span>**1.2 Features**

- **Resistive touch screen**
- Cost effective model
- Low power consumption
- IP65-rated front bezel
- PCIe (x1) and PCI expansion

### <span id="page-9-2"></span>**1.3 Packing List**

Your product package should include the items listed below. If any of the items below is missing, contact the distributor or the dealer from whom you have purchased the product.

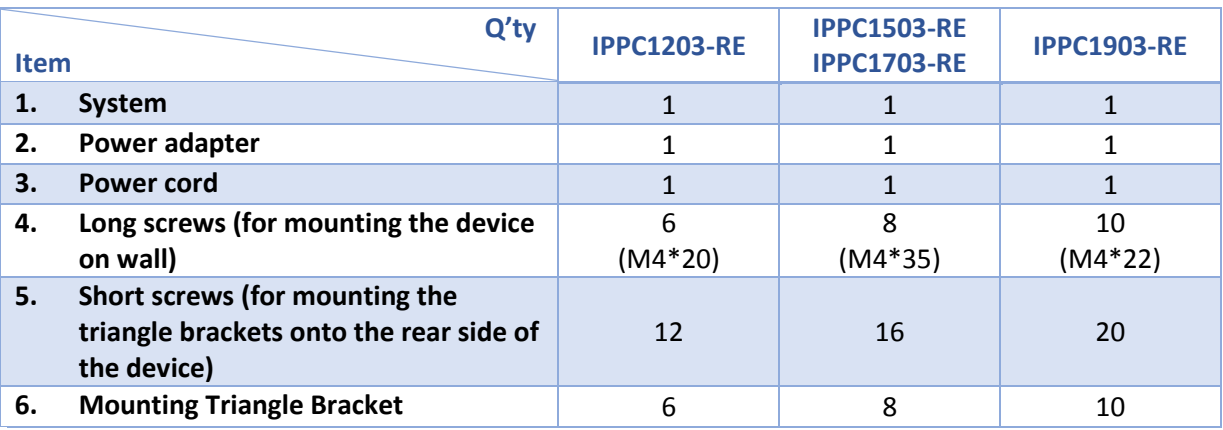

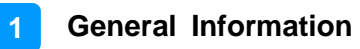

### <span id="page-10-0"></span>**1.4 Specifications**

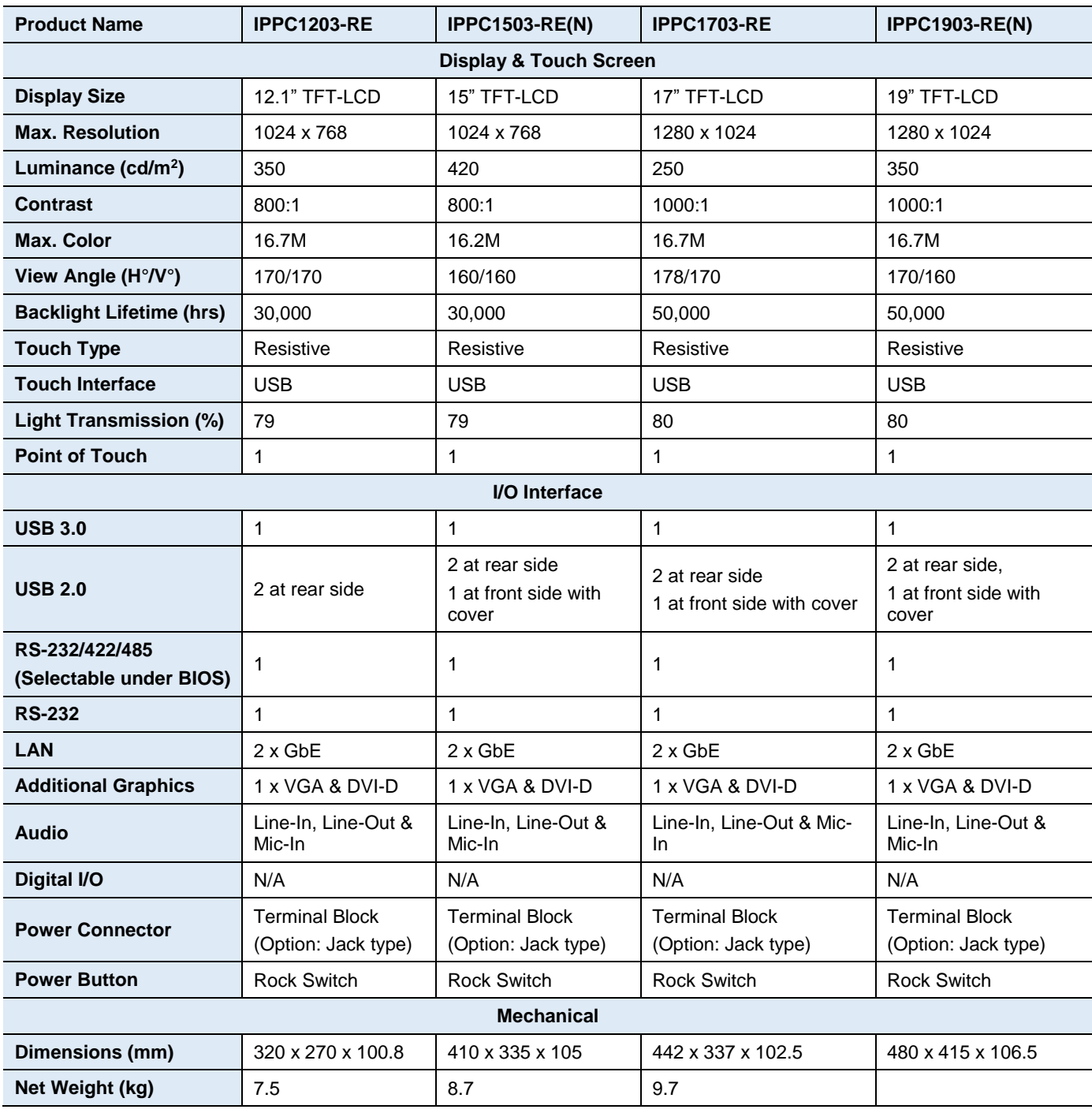

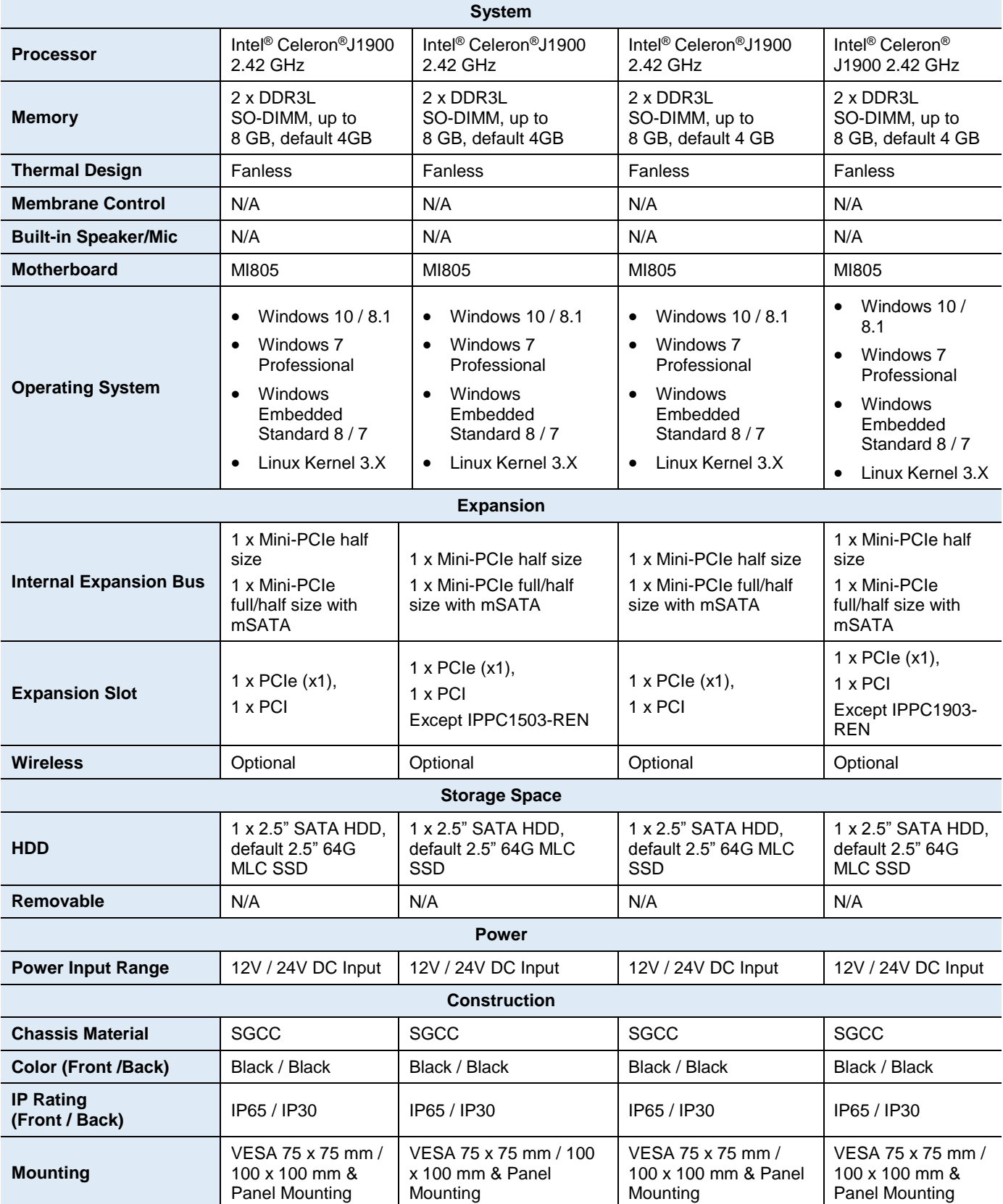

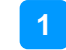

#### **General Information**

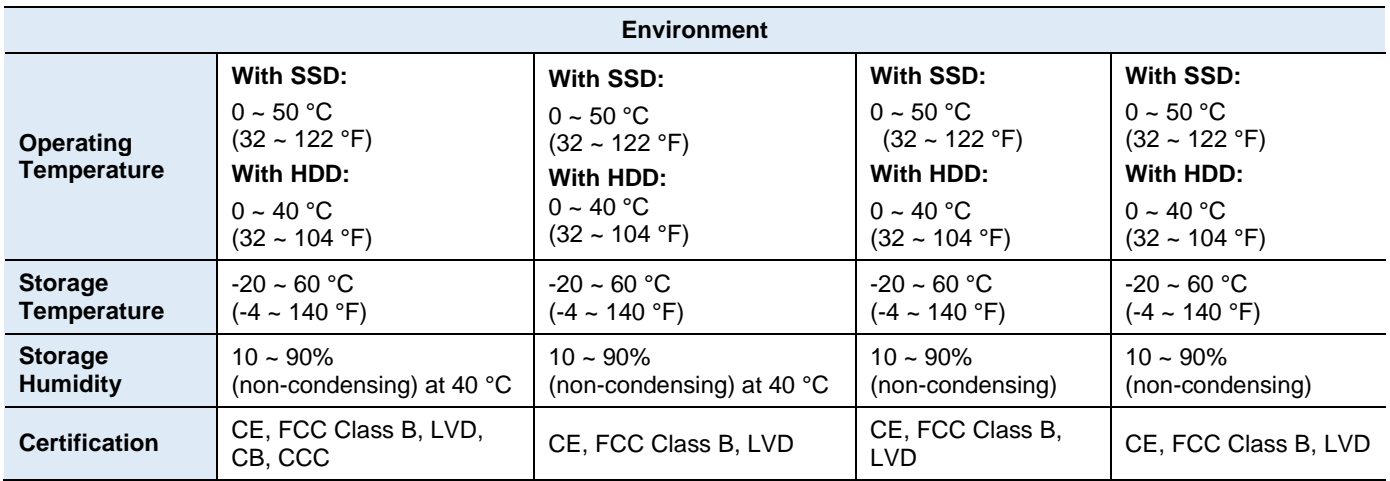

All specifications are subject to change without prior notice.

### <span id="page-13-0"></span>**1.5 Product View**

#### **Front View**

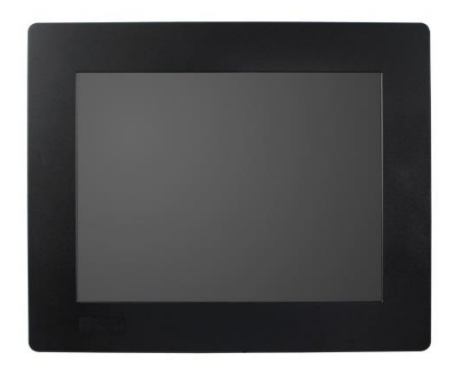

IPPC1203 IPPC1503/1703/1903-RE (with a USB 2.0 Port)

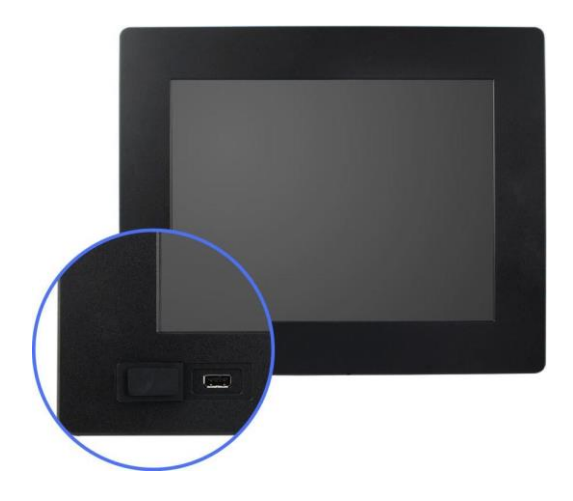

**Oblique View**

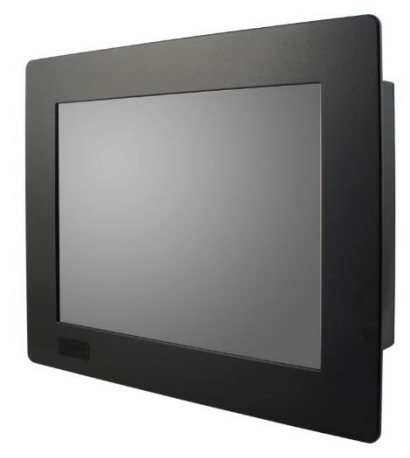

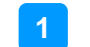

#### **I/O View**

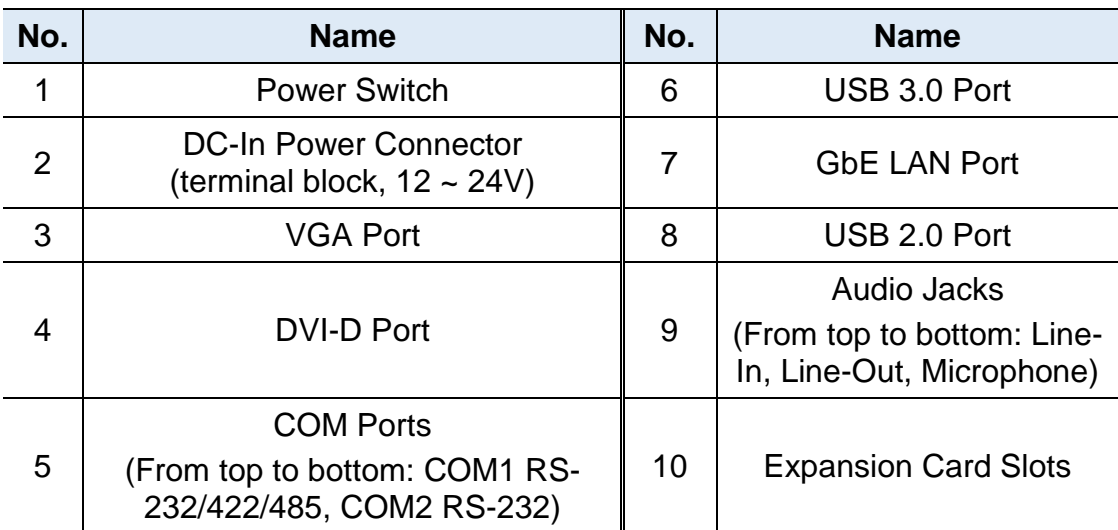

IPPC1203-RE:

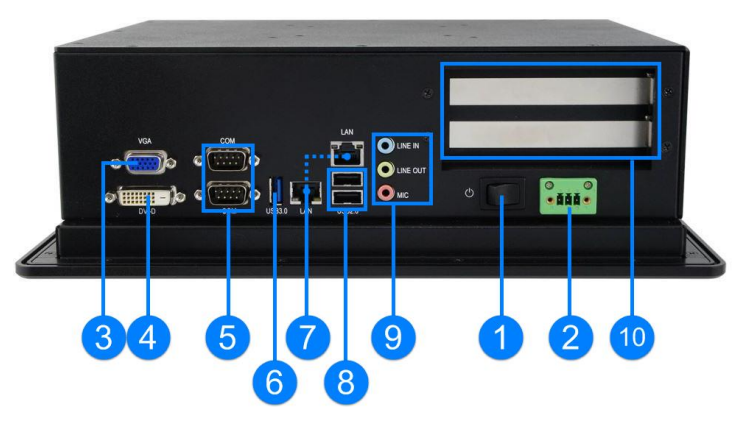

IPPC1503-RE / IPPC1703-RE / IPPC1903-RE

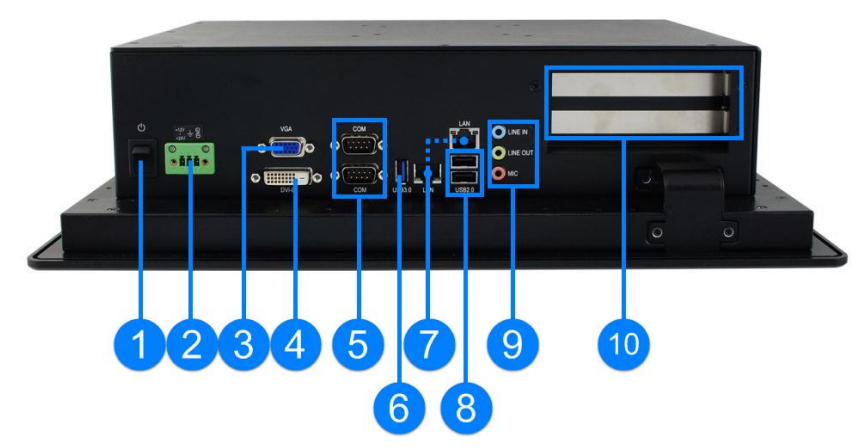

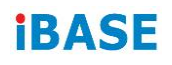

#### <span id="page-15-0"></span>**1.6 Dimensions**

Unit: mm

#### **IPPC1203-RE:**

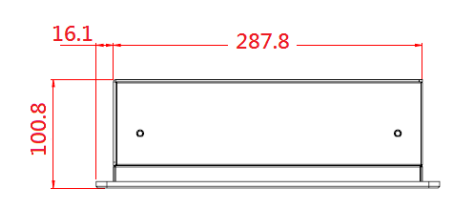

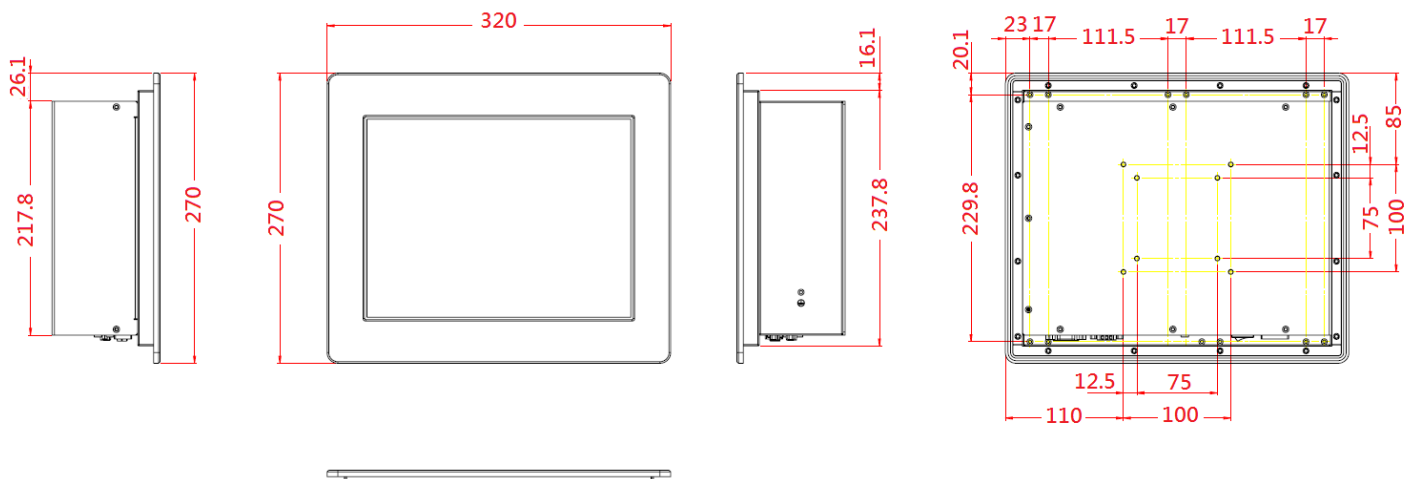

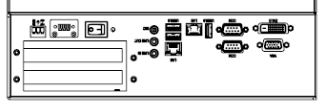

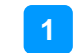

#### **General Information**

Unit: mm

#### **IPPC1503-RE:**

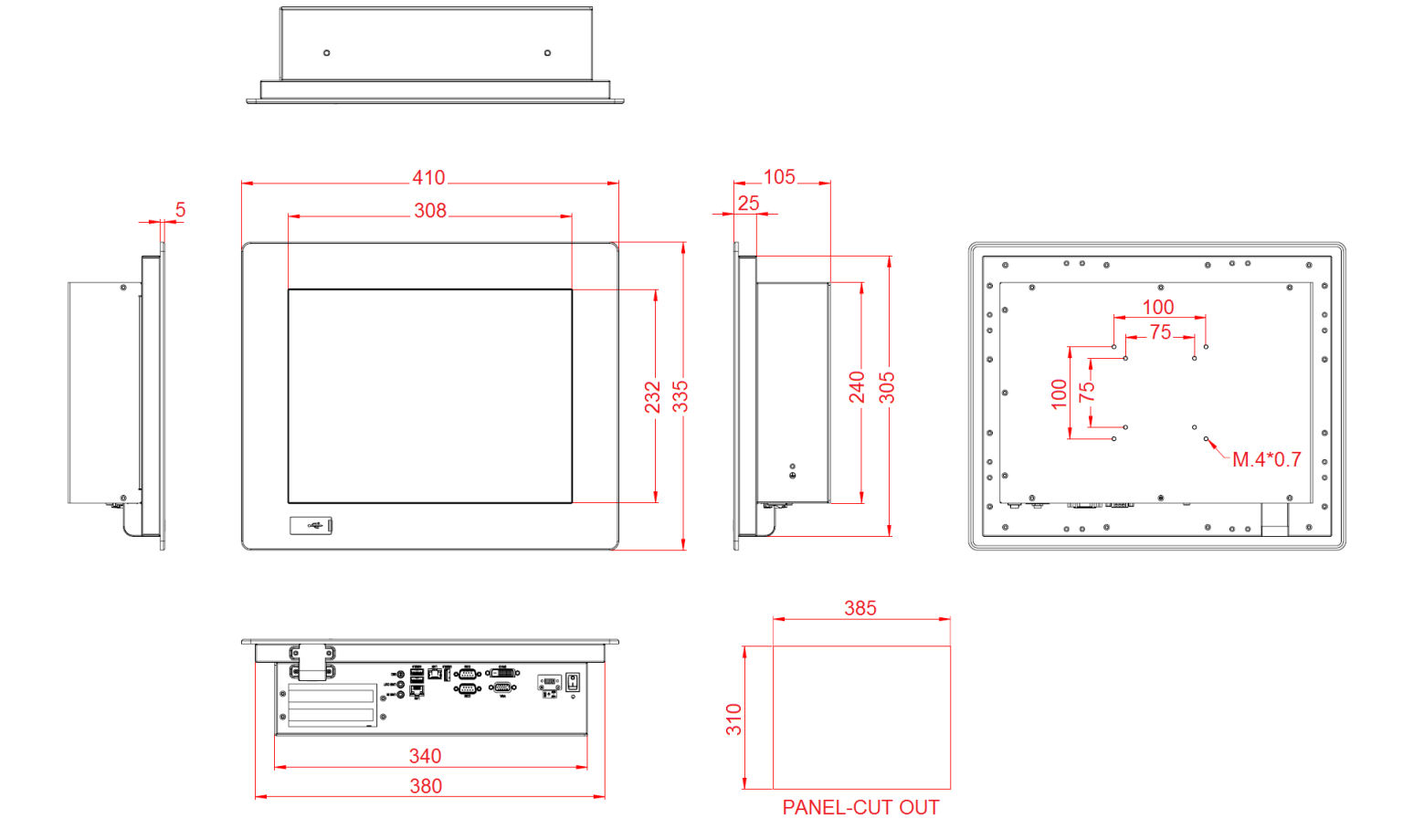

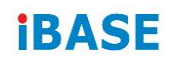

Unit: mm

#### **IPPC1503-REN:**

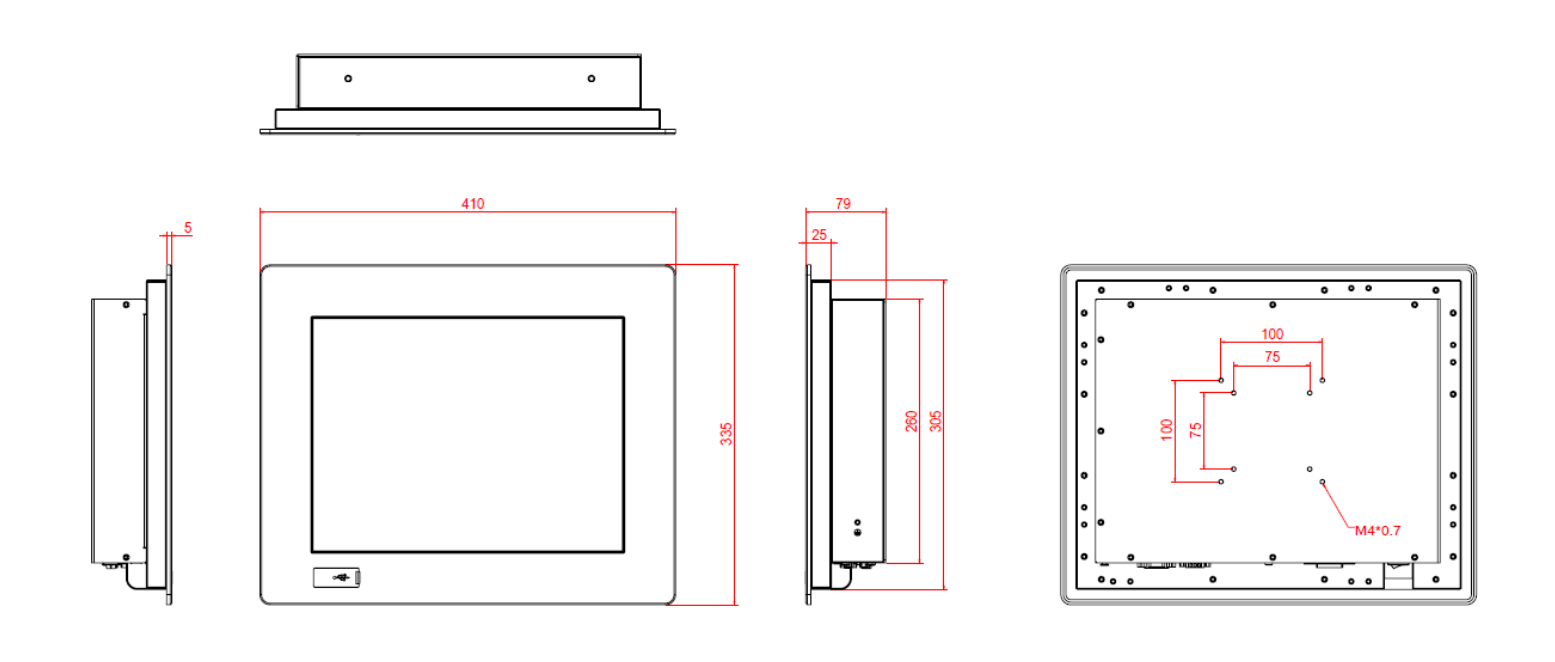

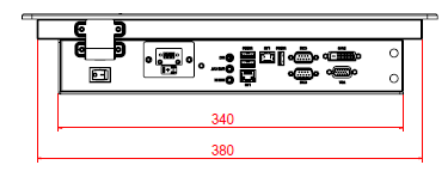

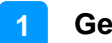

#### **IPPC1703-RE:**

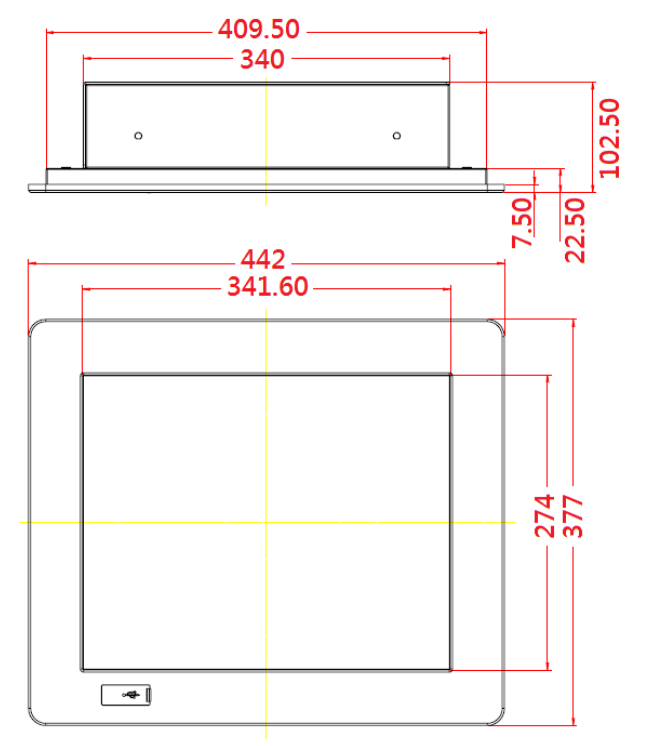

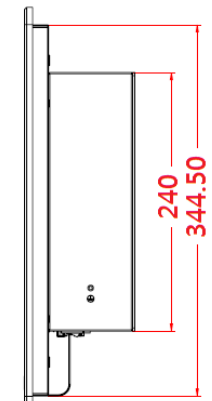

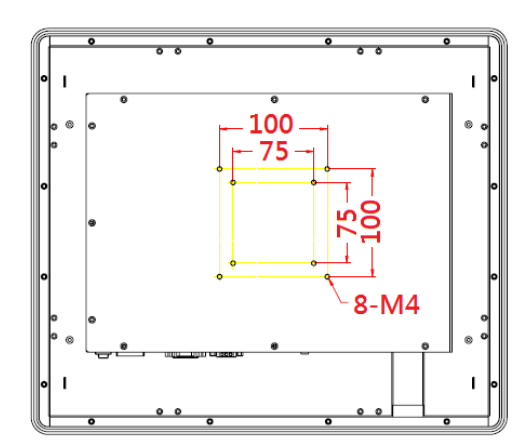

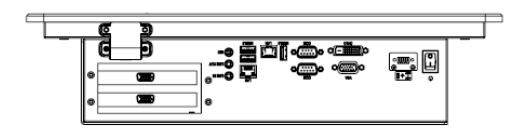

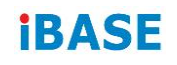

Unit: mm

#### **IPPC1903-RE:**

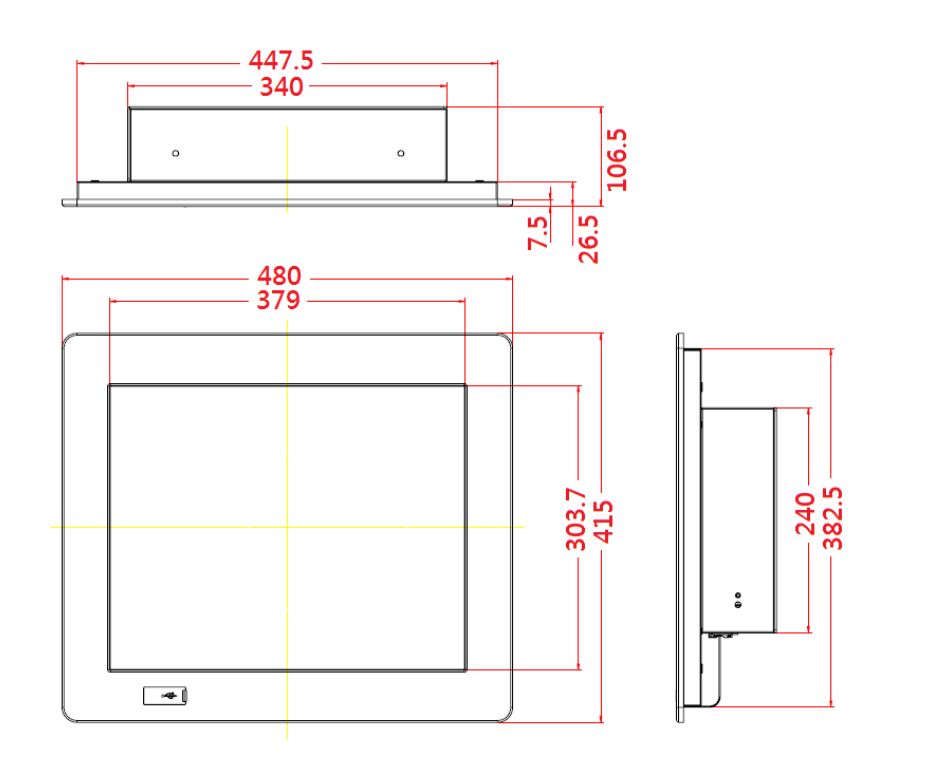

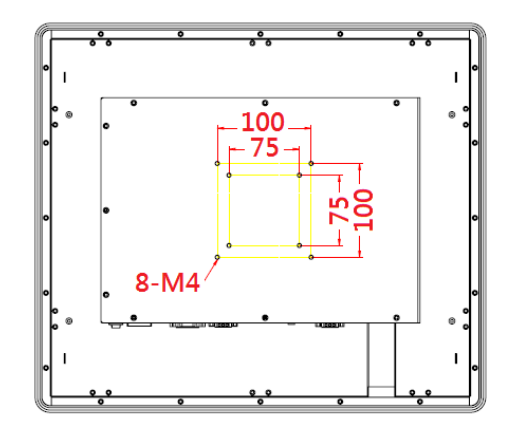

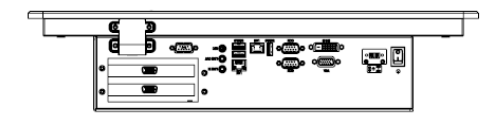

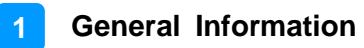

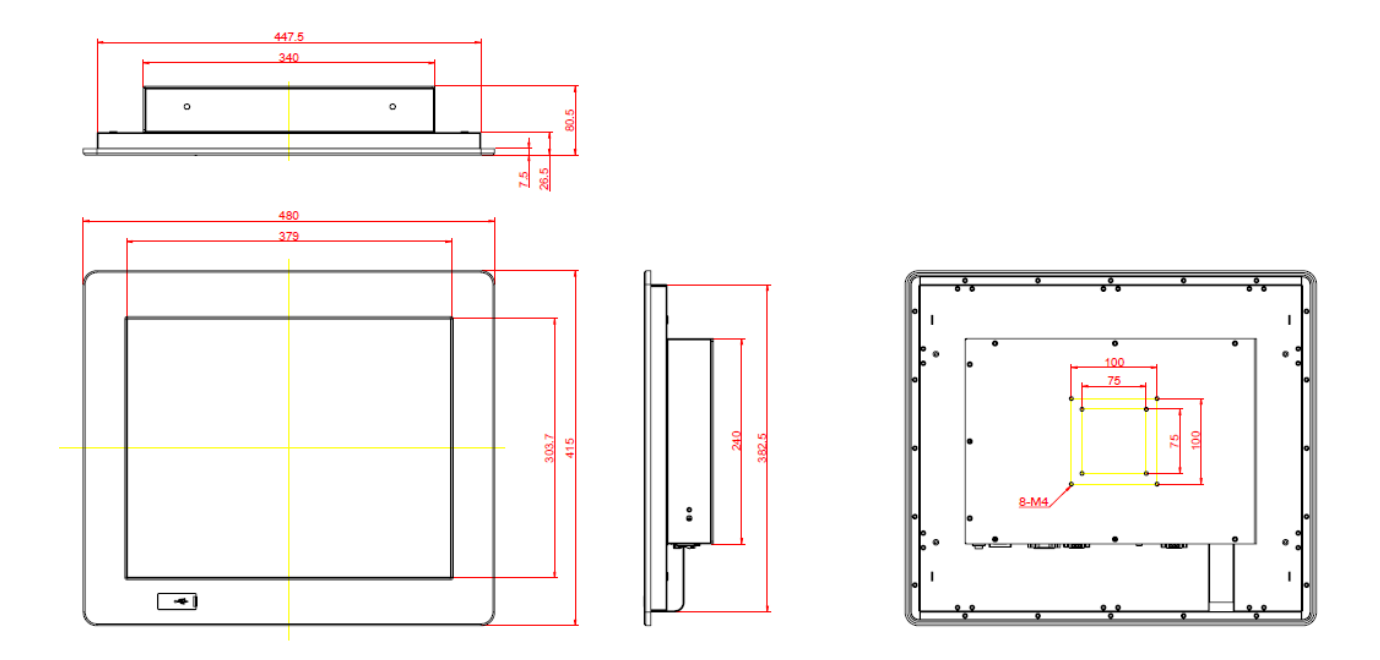

$$
\begin{array}{c}\n\begin{array}{c}\n\begin{array}{ccc}\n\bullet & \bullet & \bullet & \bullet \\
\hline\n\bullet & \bullet & \bullet & \bullet \\
\hline\n\end{array}\n\end{array}
$$

## <span id="page-21-0"></span>**Chapter 2 Hardware Configuration**

The information provided in this chapter includes:

- Memory installation and membrane keypad extension
- Information and locations of connectors

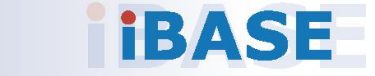

#### <span id="page-22-0"></span>**2.1 Installations**

**Avoid device disassembly:** Disassembly, modification, or any attempt at repair could generate hazards and cause damage to the device, injury, or property damage, and will void any warranty. If you need to make any changes to the device, be sure to unplug the power cord of the device and have qualified engineers or technicians do the disassembly or installation.

#### <span id="page-22-1"></span>**2.1.1 Rear Cover Disassembly**

In case you need to remove the rear cover to install a memory module, a mini-PCIe card or any expansion card, unscrew the 11 screws as shown below to remove the rear cover.

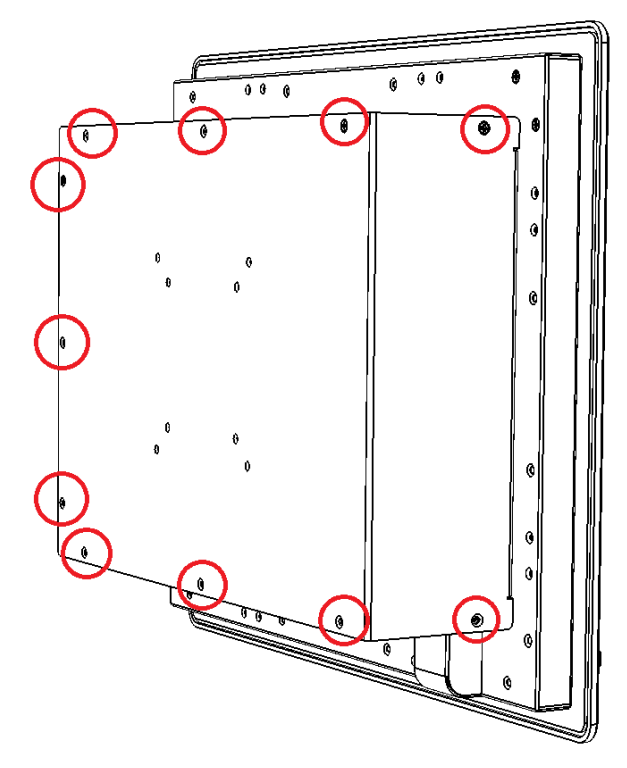

## **IBASE**

#### <span id="page-23-0"></span>**2.1.2 Memory Replacement**

To replace or install memory modules, perform the following steps after removing the system rear cover.

- 1. Locate the memory slot and align the key of the memory module with that on the memory slot.
- 2. Insert the module slantwise and gently push the module straight down until the clips of the slot close to hold the module in place when the module touches the bottom of the slot.

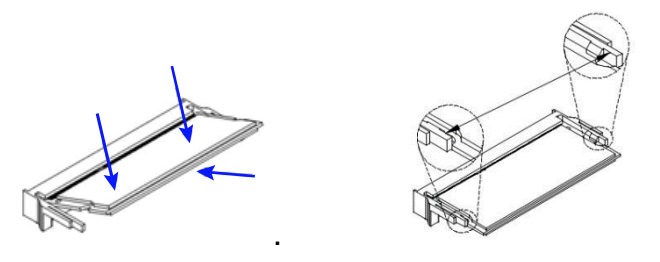

To remove the module, press the clips outwards with both hands.

#### <span id="page-23-1"></span>**2.1.3 SSD / HDD Replacement**

1. After removing the rear cover,unscrewthe following4screws to remove the SSD/HDD tray.

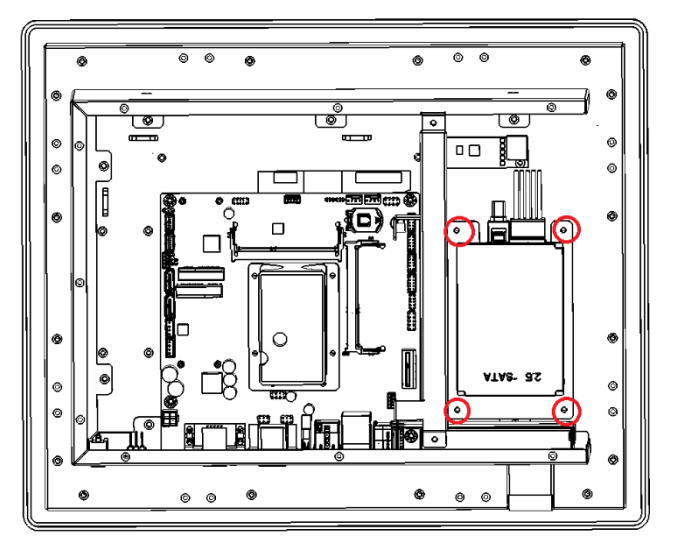

- 2. Unplug the cables of the SSD / HDD. Unscrewthe 4 screwson the bottom of the tray to release the SSD / HDD and replace it with a new one.
- 3. Secure the new SSD/ HDD to the tray, fix it onto the motherboard, and connect the cables.

**2**

#### <span id="page-24-0"></span>**2.1.4 Mini-PCIe Installation**

To replace or install a mini-PCIe card, perform the following steps after removing the rear cover.

1. Locate the mini-PCIeslot, align the key of the card to the interface, and insert the card slantwise.

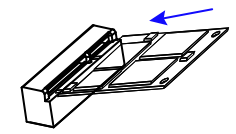

2. Push the card down and fix it with the supplied flat head screw.

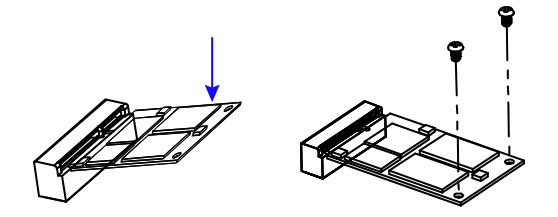

#### <span id="page-24-1"></span>**2.1.5 VESA Mounting Installation**

You will need to prepare the VESA mount bracket in advance.Tighten 4VESA screws as shown below to mount the device onto your VESA bracket.

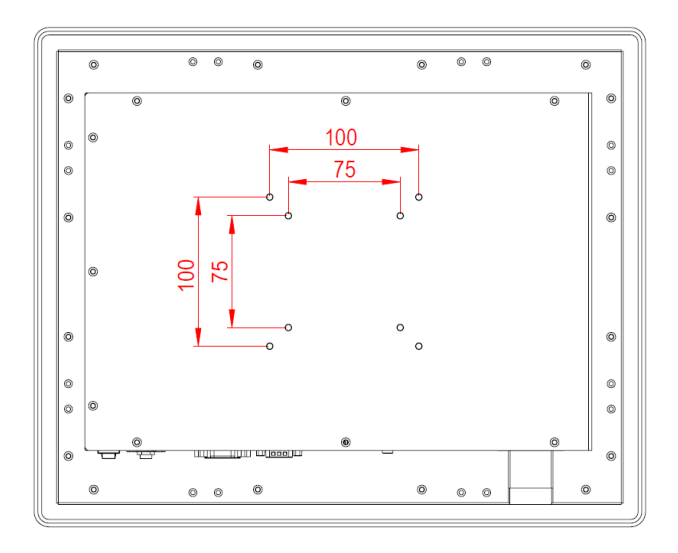

### <span id="page-25-0"></span>**2.2 Pinout for COM1& COM2**

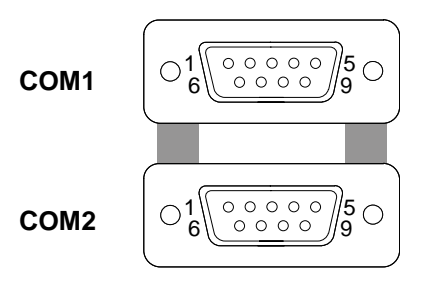

#### **COM1 RS232/422/485 Port**

COM 1 is features jumperless selection for RS-232/422/485 and configurable in BIOS.

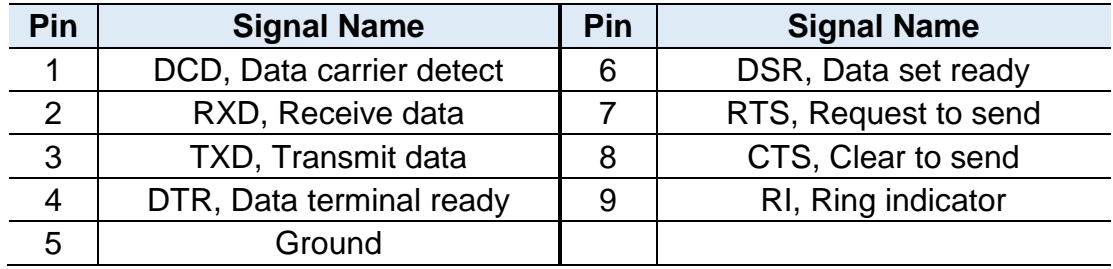

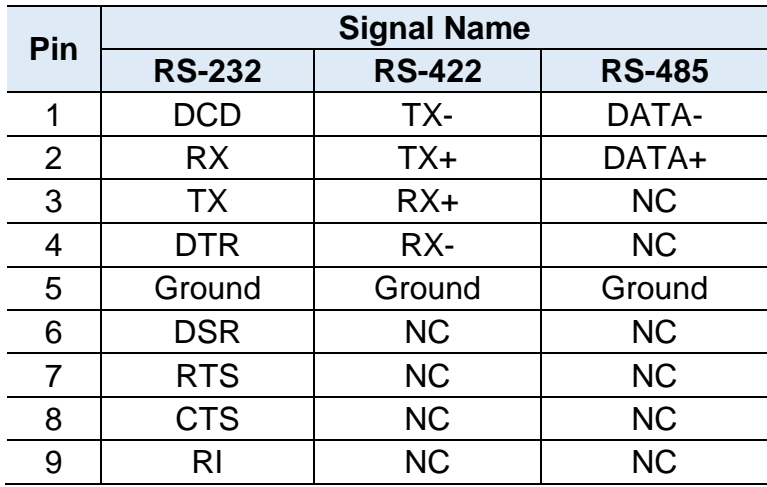

#### **COM2 RS-232 Port**

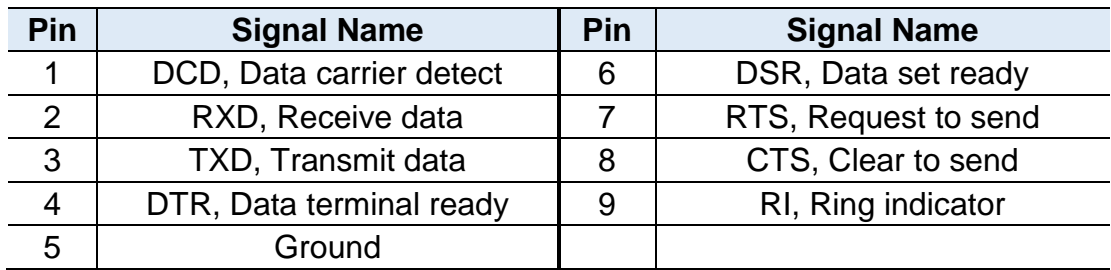

#### <span id="page-26-0"></span>**2.3 Setting the Jumpers**

Configure the jumpers with the settings required to be able to use the features needed for your application. Contact your supplier if you have doubts about the best configuration for your use.

#### **2.3.1 How to Set the Jumpers**

Jumpers are short-length conductors consisting of several metal pins with a non-conductive base mounted on the circuit board. Jumper caps are used to have the functions and features enabled or disabled. If a jumper has 3 pins, you can connect either PIN1 to PIN2 or PIN2 to PIN3 by shorting with the jumper cap.

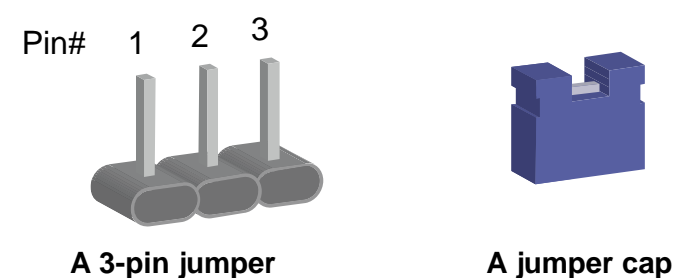

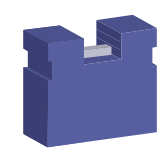

Refer to the illustration below to set the jumpers.

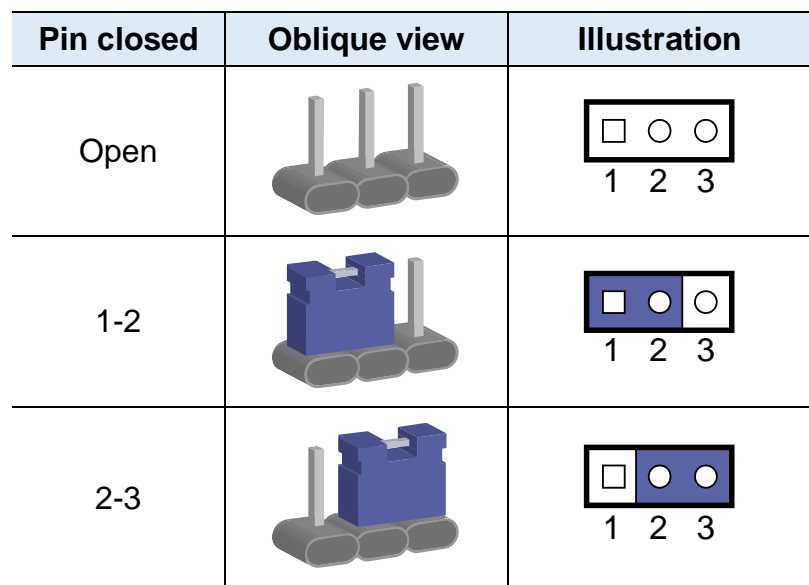

When two pins of a jumper are encased in a jumper cap, this jumper is **closed**, i.e. turned **On**.

When a jumper cap is removed from two jumper pins, this jumper is **open**, i.e. turned **Off**.

#### <span id="page-27-0"></span>**2.4 Jumper & Connector Locations**

Motherboard: MI805

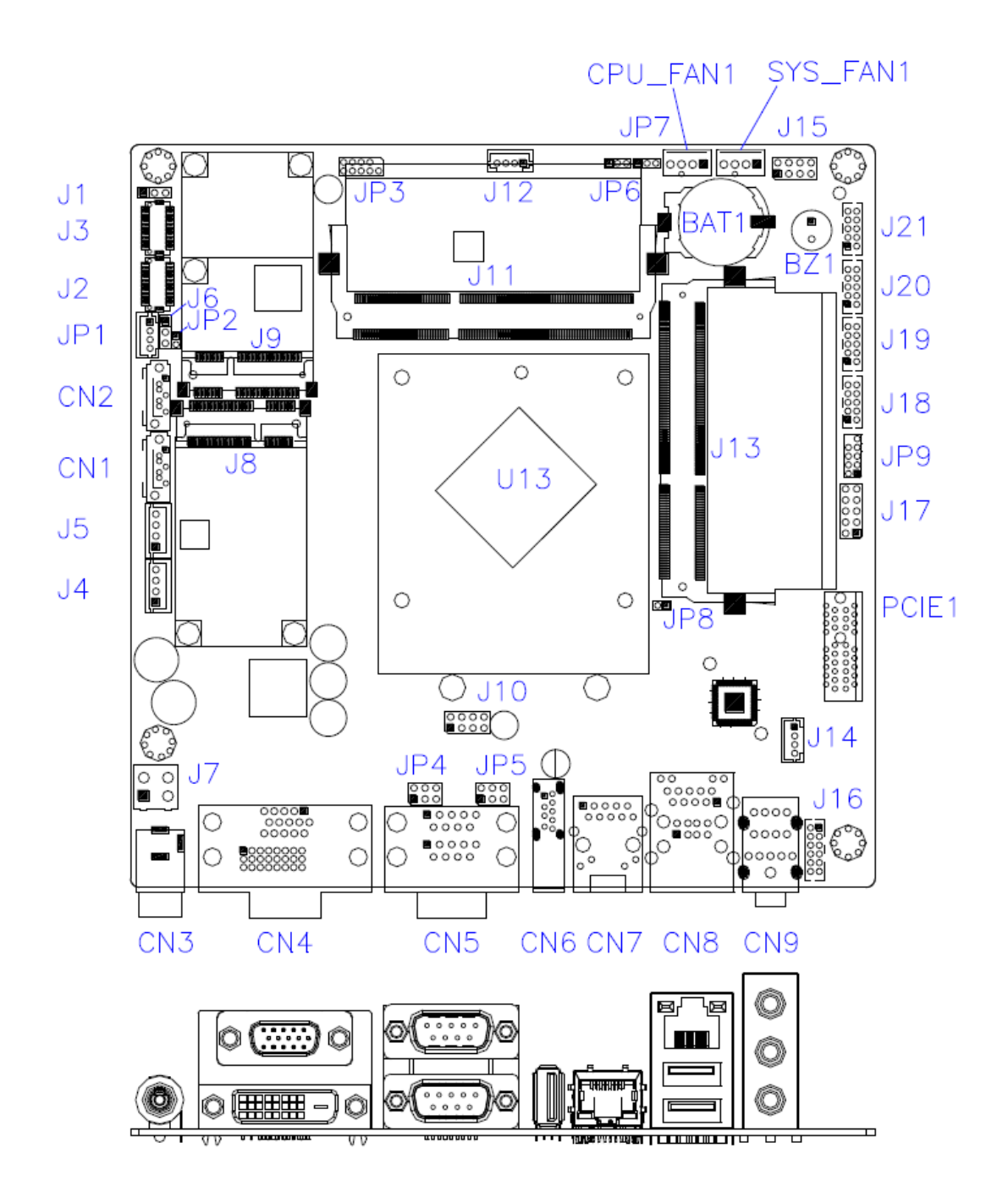

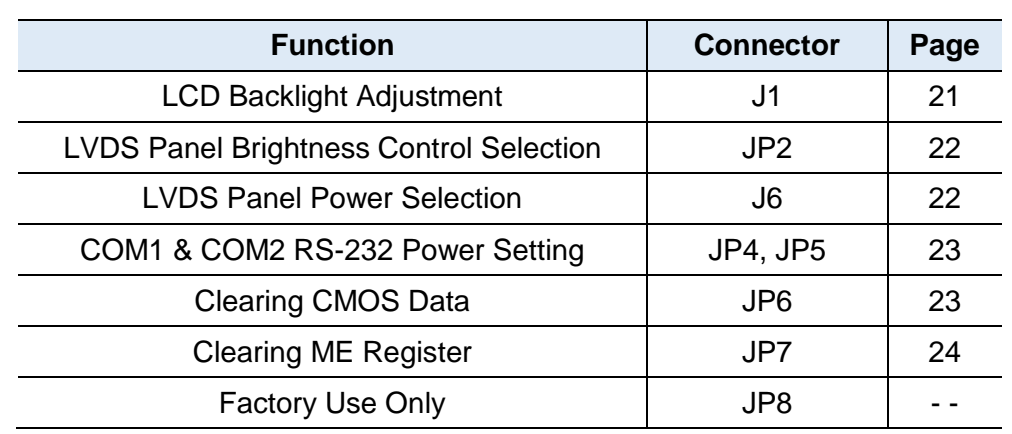

### <span id="page-28-0"></span>**2.5 Jumpers Quick Reference**

### <span id="page-28-1"></span>**2.5.1 LCD Backlight Adjustment (J1)**

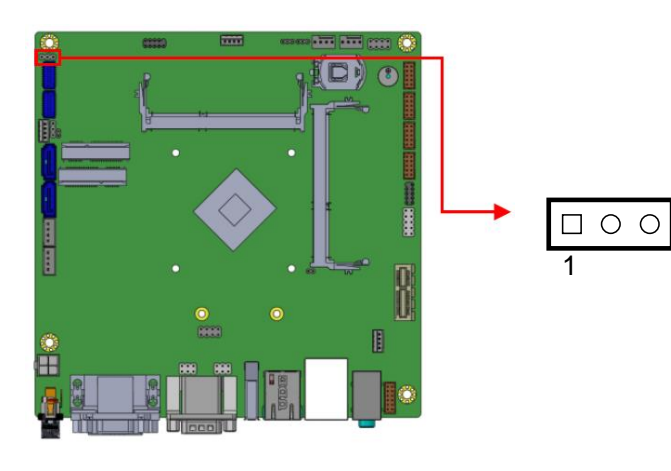

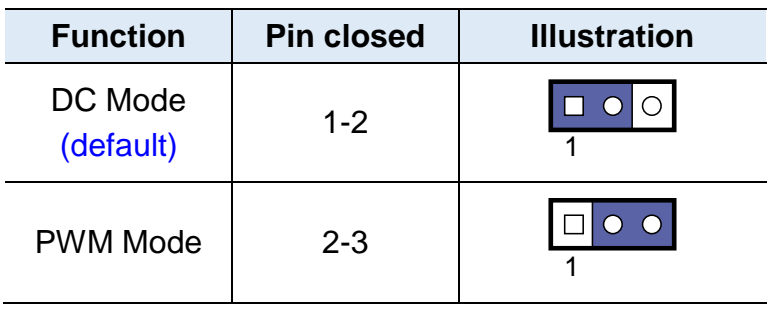

### <span id="page-29-0"></span>**2.5.2 LVDS Panel Brightness Control Selection (JP2)**

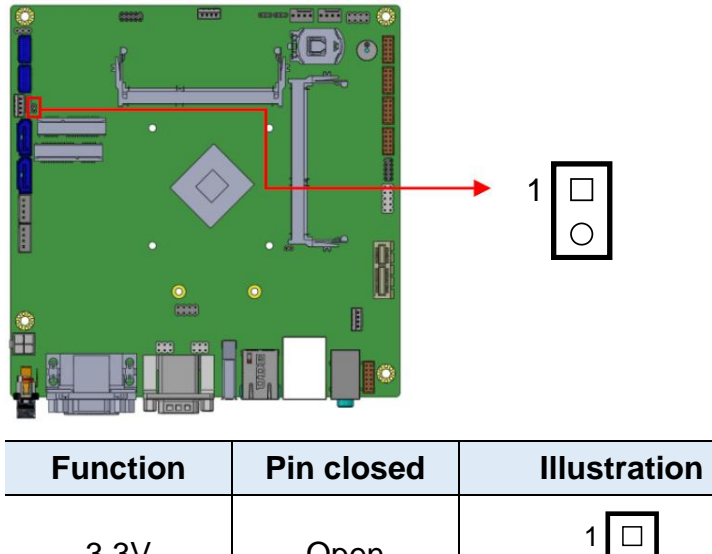

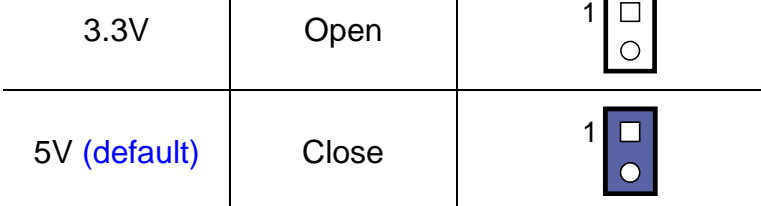

### <span id="page-29-1"></span>**2.5.3 LVDS Panel Power Selection (J6)**

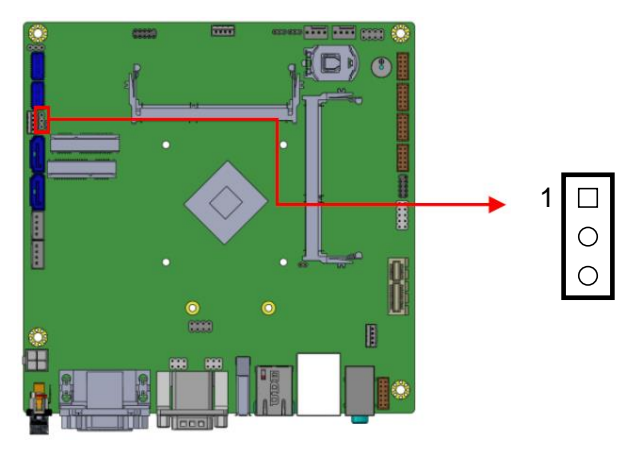

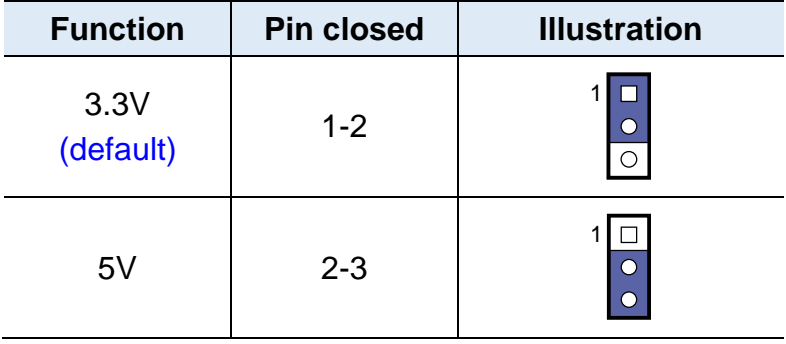

#### <span id="page-30-0"></span>**2.5.4 COM1 & COM2 RS-232 Power Setting (JP4, JP5)**

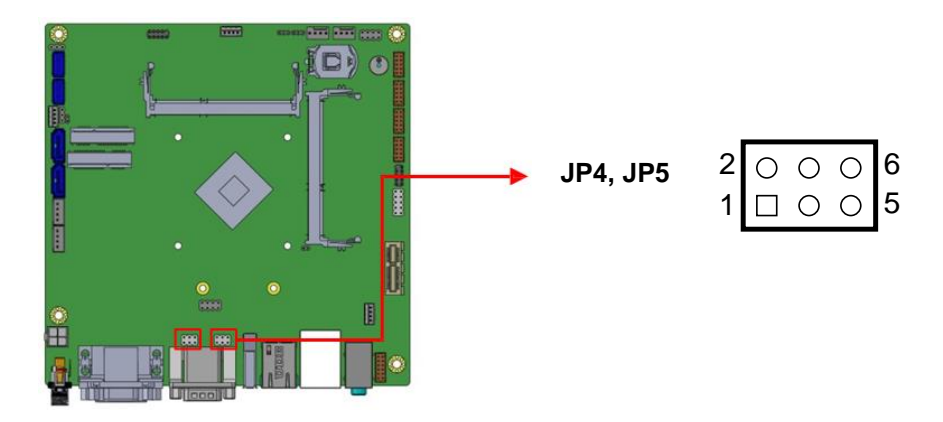

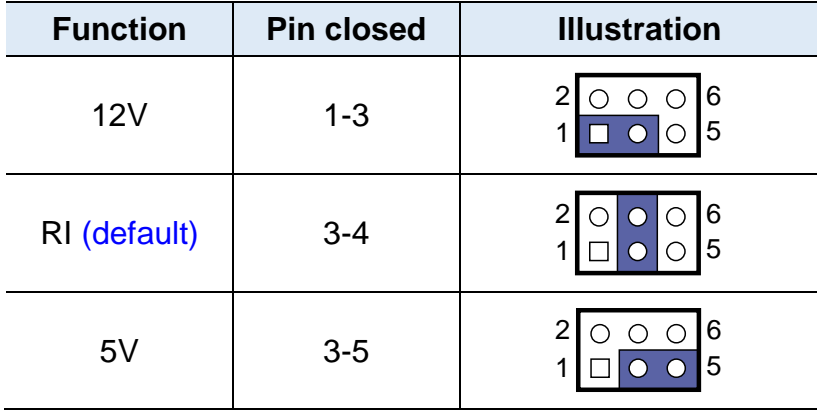

### <span id="page-30-1"></span>**2.5.5 Clear CMOS Data (JP6)**

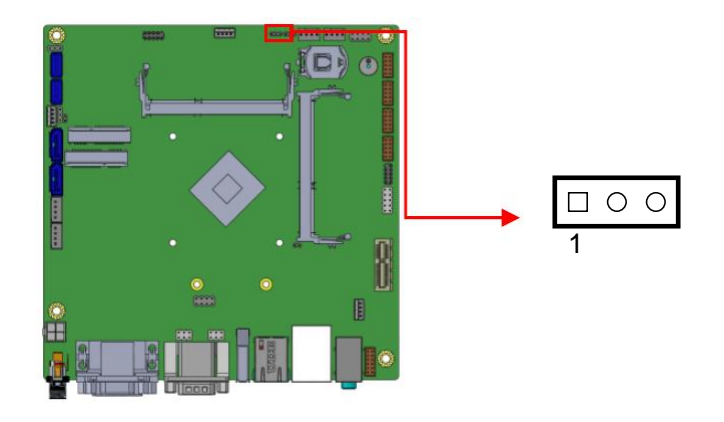

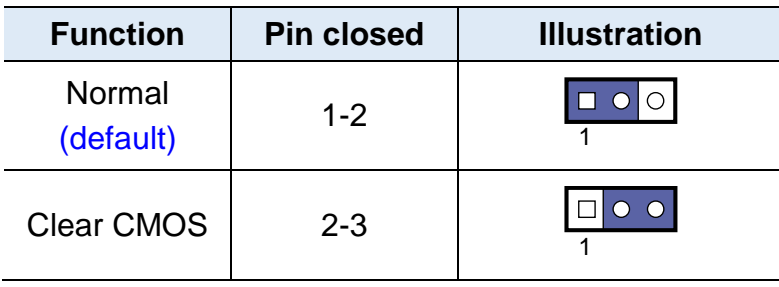

<span id="page-31-0"></span>**2.5.6 Clear ME Register (JP7)**

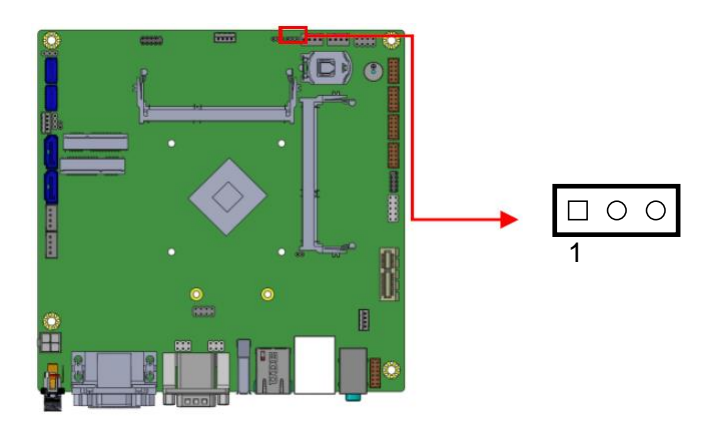

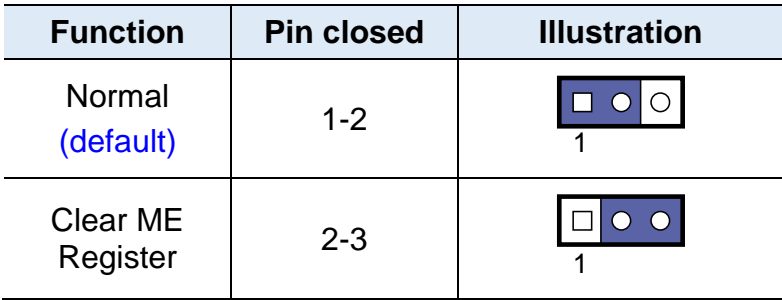

<span id="page-32-0"></span>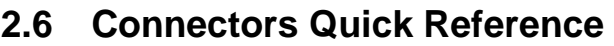

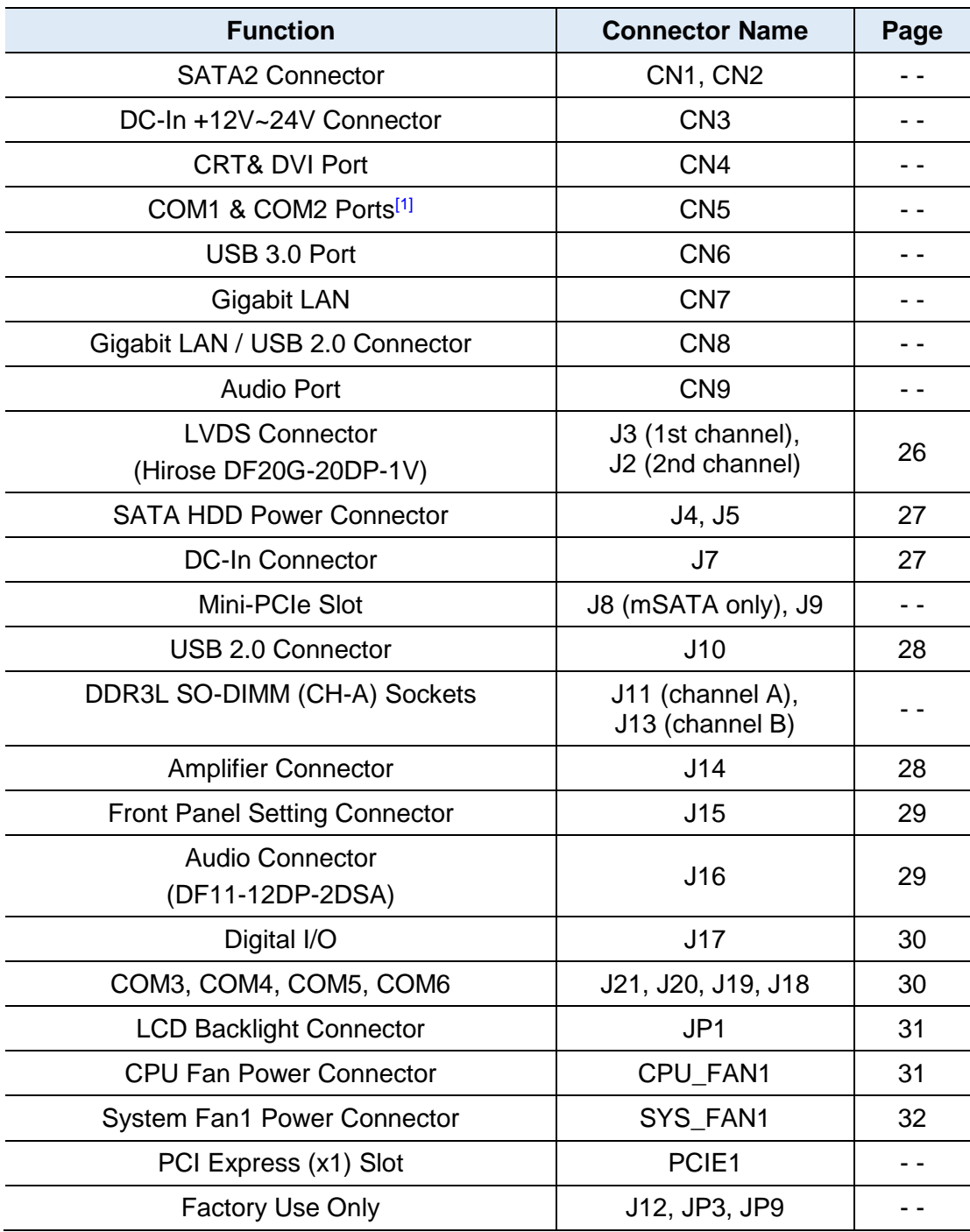

[1]: Refer to *[2.2Pinout for COM1&](#page-25-0) COM2*.

## **IBASE**

### <span id="page-33-0"></span>**2.6.1 LVDS Connector (J3, J2)**

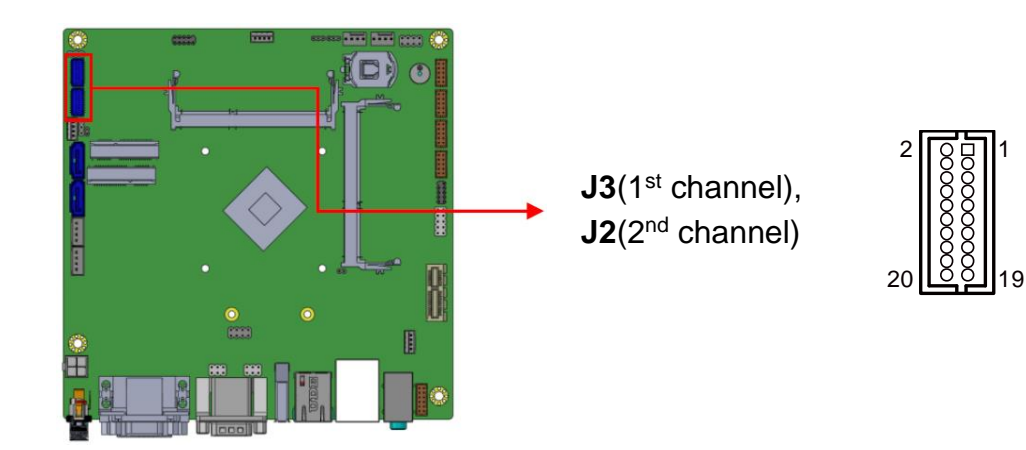

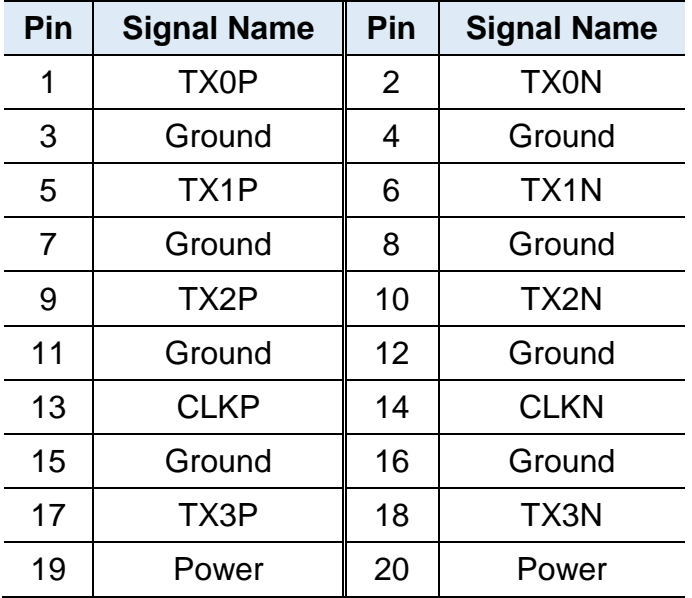

### <span id="page-34-0"></span>**2.6.2 SATA HDD Power Connector (J4, J5)**

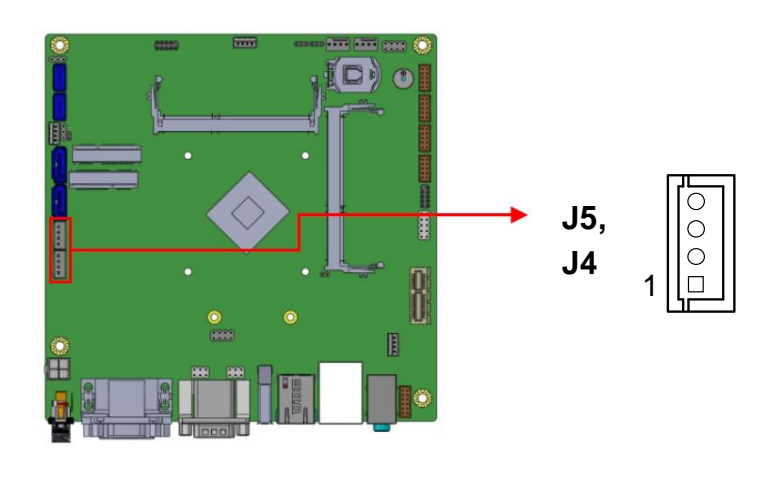

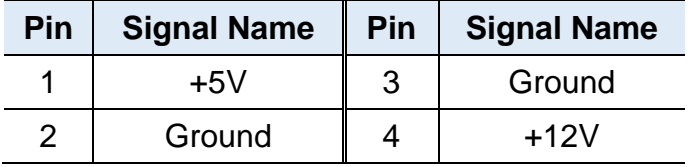

### <span id="page-34-1"></span>**2.6.3 DC-In Connector (J7)**

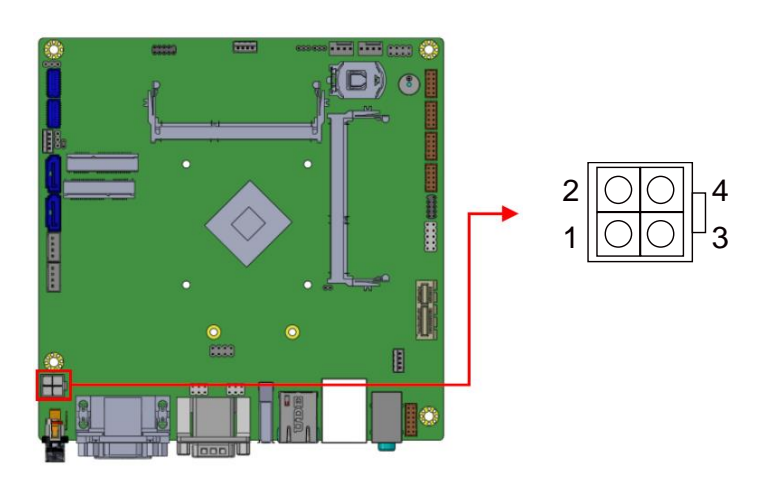

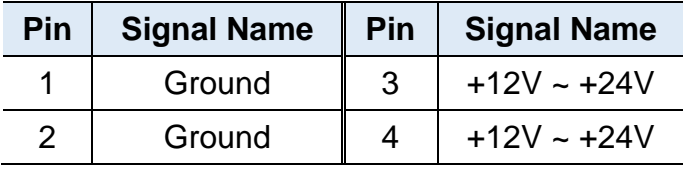

#### <span id="page-35-0"></span>**2.6.4 USB 2.0 Connector (J10)**

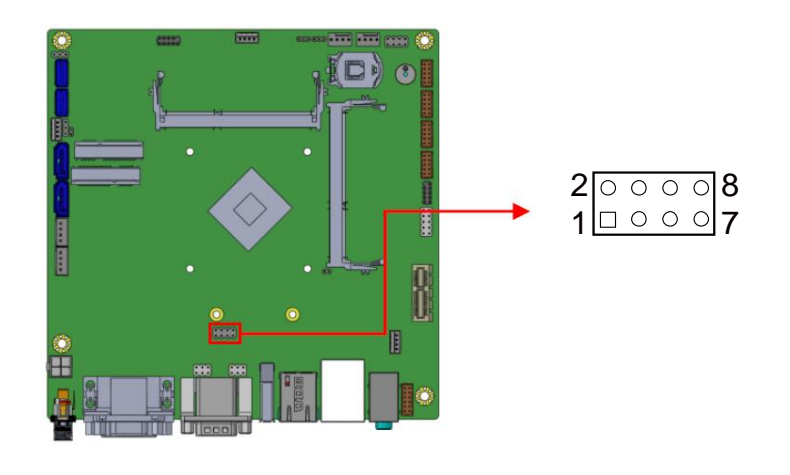

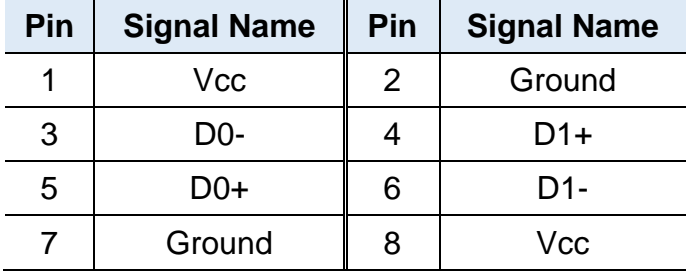

### <span id="page-35-1"></span>**2.6.5 Amplifier Connector (J14)**

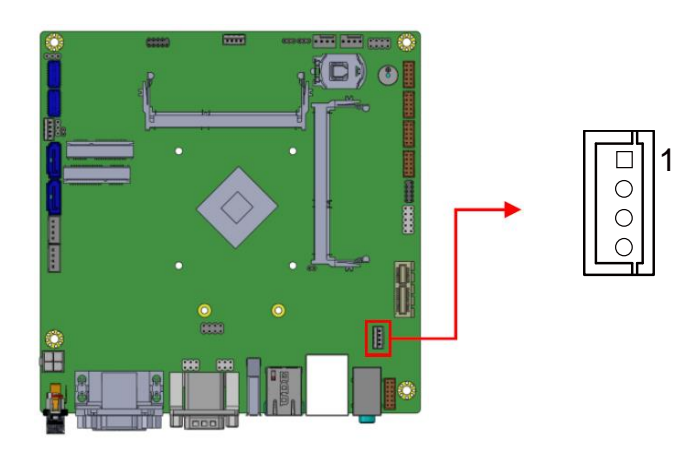

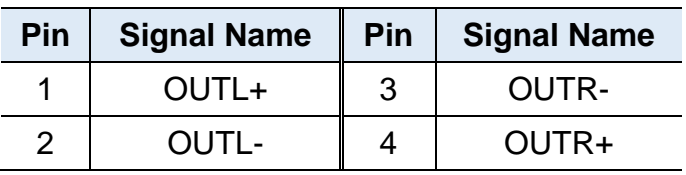

#### <span id="page-36-0"></span>**2.6.6 Front Panel Setting Connector (J15)**

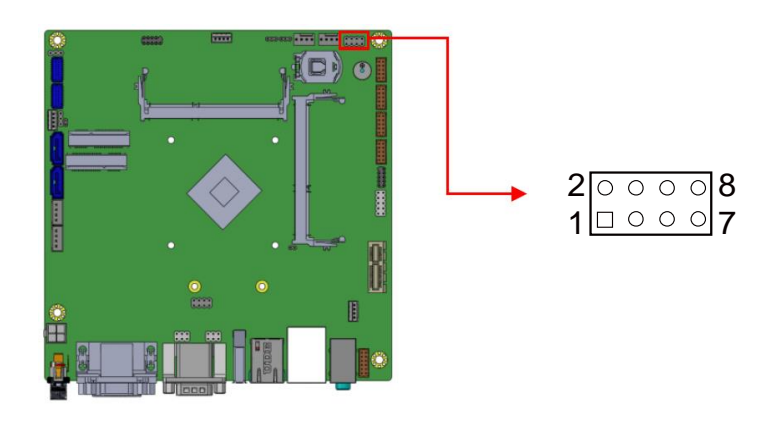

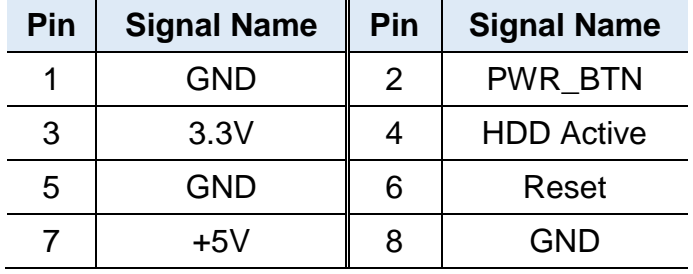

#### <span id="page-36-1"></span>**2.6.7 Audio Connector (J16)**

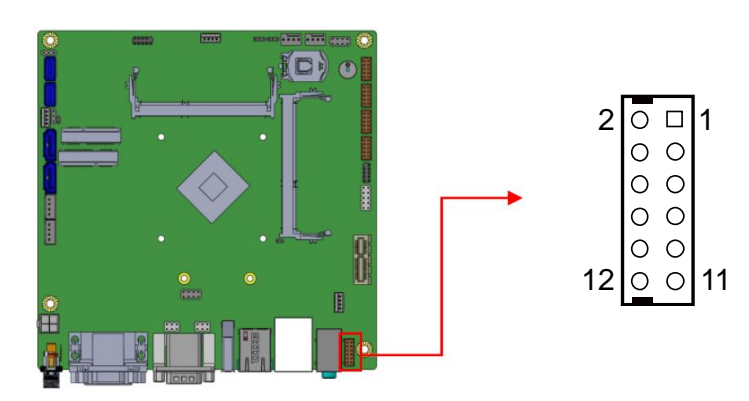

Choose either CN9 (audio jacks) or J16 as the audio output.

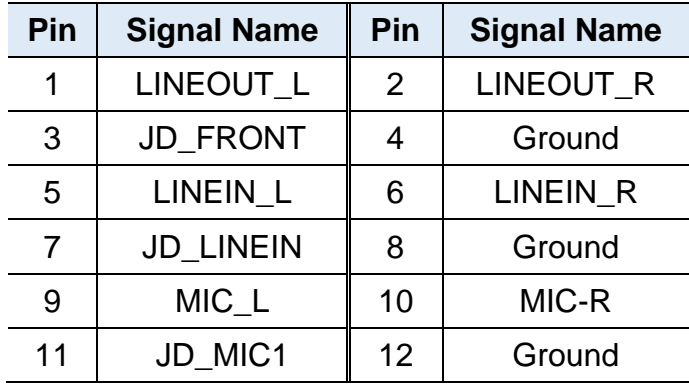

#### <span id="page-37-0"></span>**2.6.8 Digital I/O Connector (J17)**

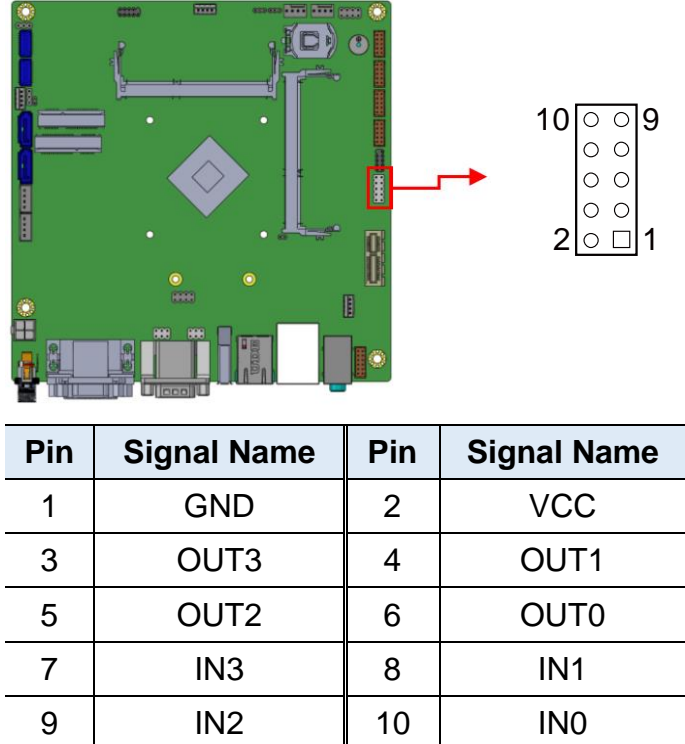

#### <span id="page-37-1"></span>**2.6.9 COM3, COM4, COM5, COM6 Connectors (J21, J20, J19, J18)**

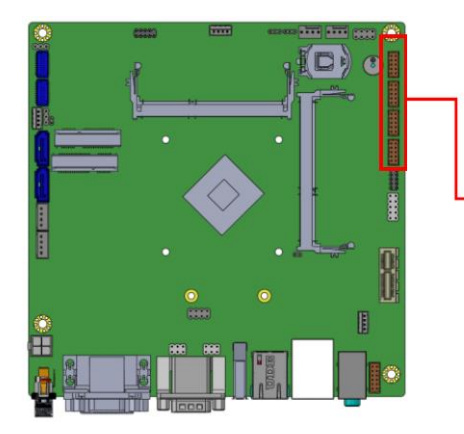

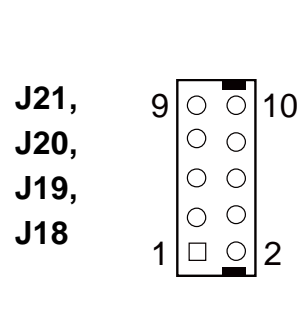

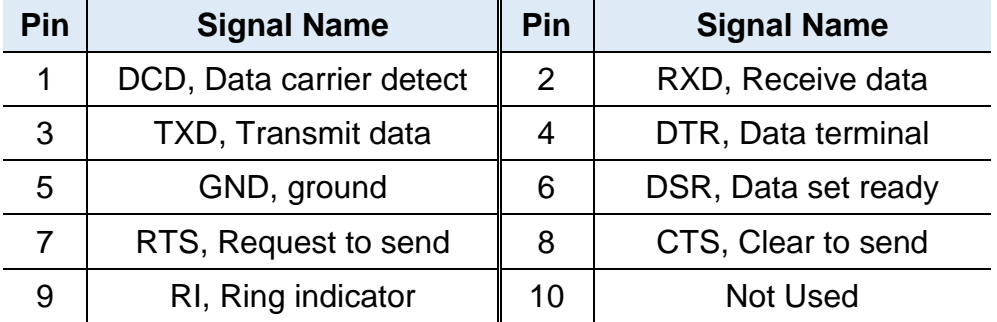

### <span id="page-38-0"></span>**2.6.10 LCD Backlight Connector (JP1)**

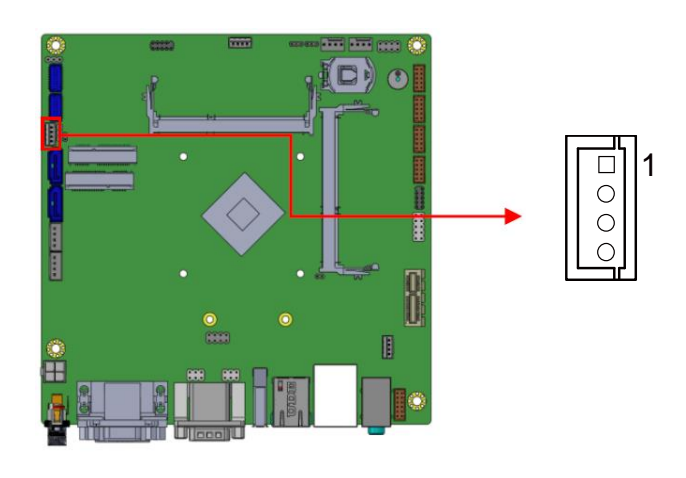

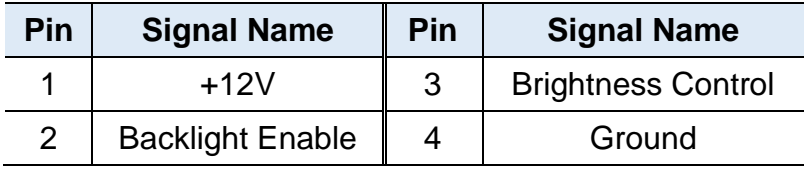

#### <span id="page-38-1"></span>**2.6.11 CPU Fan Power Connector (CPU\_FAN1)**

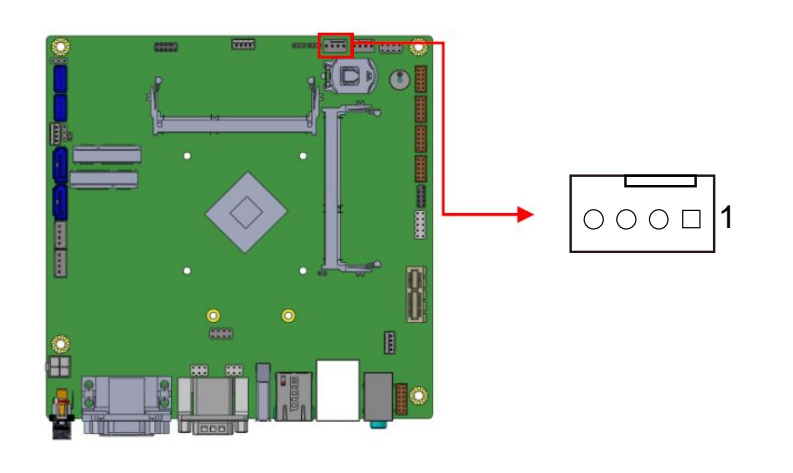

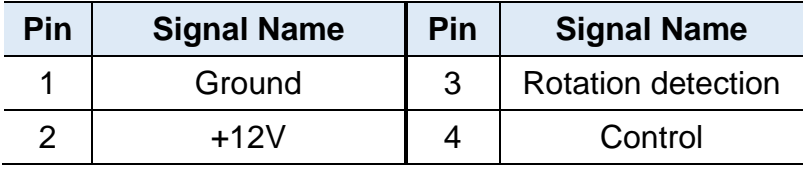

## **IBASE**

### <span id="page-39-0"></span>**2.6.12 System Fan Power Connector (SYS\_FAN1)**

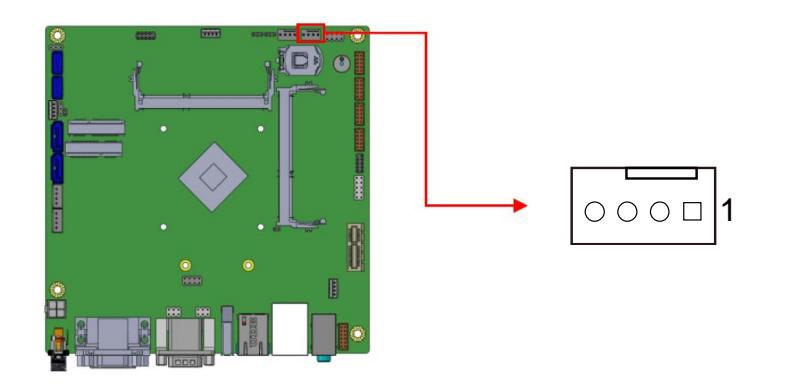

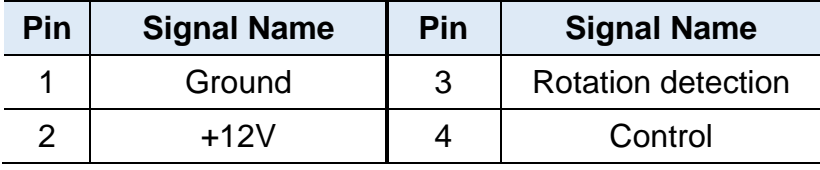

## <span id="page-40-0"></span>**Chapter 3 Driver Installation**

The information provided in this chapter includes:

- Intel<sup>®</sup> Chipset Software Installation Utility
- Graphics Driver Installation
- HD Audio Driver Installation
- Intel<sup>®</sup> PRO LAN Network Drivers Installation
- $\bullet$  Intel® ME 11.x Drivers Installation

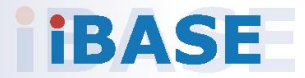

## **IBASE**

#### <span id="page-41-0"></span>**3.1 Introduction**

This section describes the installation procedures for software drivers. The software drivers are available on IBASE website [www.ibase.com.tw.](http://www.ibase.com.tw/) Register as a member on our website to download all the necessary drivers.

**Note:** After installing your Windows operating system, you must install the Intel® Chipset Software Installation Utility first before proceeding with the drivers installation.

#### <span id="page-41-1"></span>**3.2 Intel® Chipset Software Installation Utility**

The Intel<sup>®</sup> Chipset drivers should be installed first before the software drivers to install INF files for Plug & Play function for the chipset components. Follow the instructions below to complete the installation.

- 1. Run the **Setup.exe** file.
- 2. Wait while the setup files are being extracted.

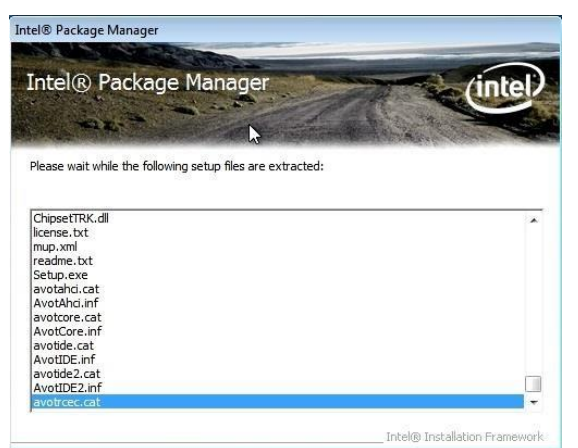

3. Click **Next**after the setup operations are being performed.

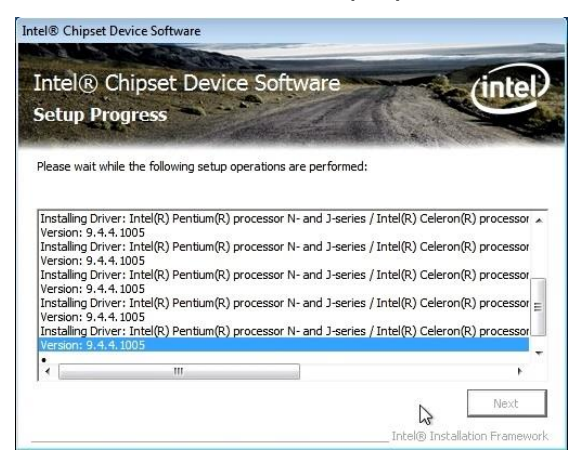

4. After the installation is complete, click **Finish** and restart the computer for changes to take effect.

#### <span id="page-42-0"></span>**3.3 Graphics Driver Installation**

- 1. Run the **Setup.exe** file.
- 2. When the *Welcome* screenappears, click **Next** to continue.

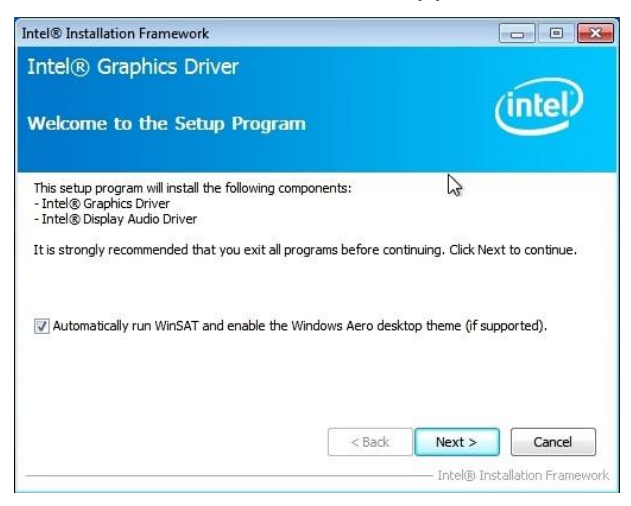

3. Click **Yes** to agree with the license agreement, and continue the installation.

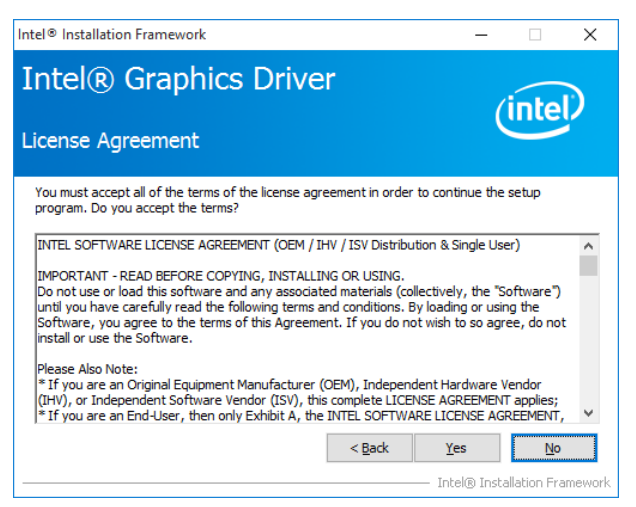

4. Read the *Readme File Information,* and then click **Next**.

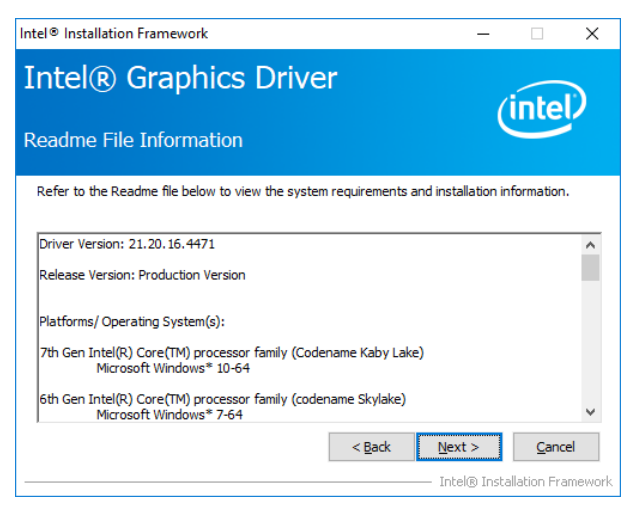

## **IBASE**

- 5. Choose a destination folder for installation.
- 6. After the installation is complete, click **Finish**and restart the computer for changes totake effect.

#### <span id="page-43-0"></span>**3.4 HD Audio Driver Installation**

- 1. Run the **Setup.exe** file.
- 2. Click**Yes** to continue.

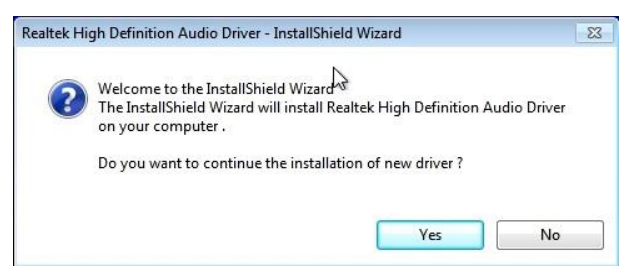

3. On the *Welcome*screen of the InstallShield Wizard, click**Next**.

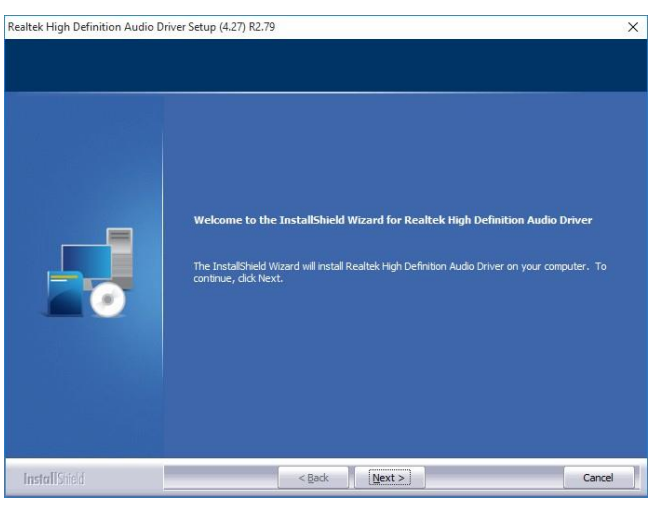

4. The screenshot shows the description of the setup options. Click **Next**.

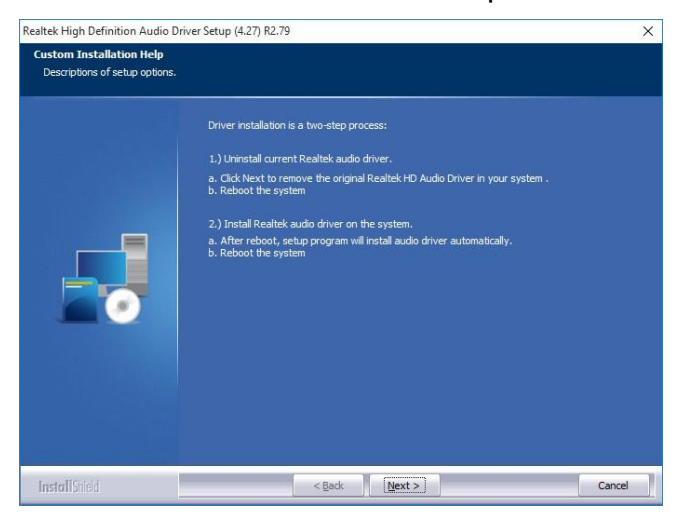

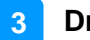

- 5. Choose a destination folder for installation.
- 6. After the installation is complete, click **Finish**and restart the computer for changes totake effect.

#### <span id="page-44-0"></span>**3.5 Intel® Trusted Execution Engine Driver Installation**

- 1. Run the **Setup.exe** file.
- 2. When the *Welcome* screenappears, click **Next** to continue.

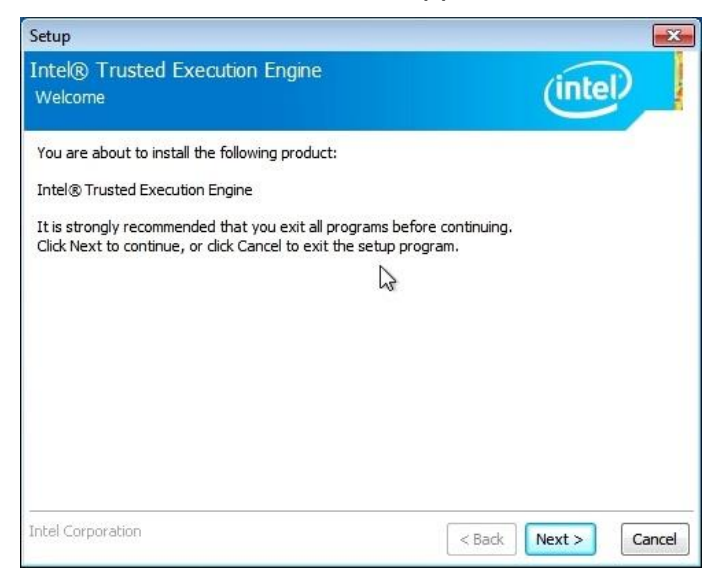

3. Accept the license agreement, and click **Next** to continue.

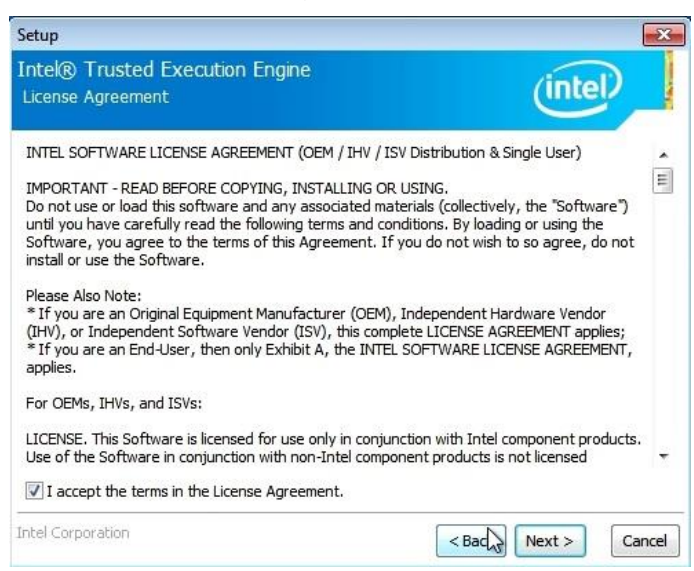

- 4. Choose a destination folder for installation.
- 5. After the installation is complete, restart the computer for changes totake effect.

### **IBASE**

### <span id="page-45-0"></span>**3.6 Intel® USB 3.0 Driver Installation**

- 1. Run the **Setup.exe** file.
- 2. When the *Welcome* screenappears, click **Next** to continue.

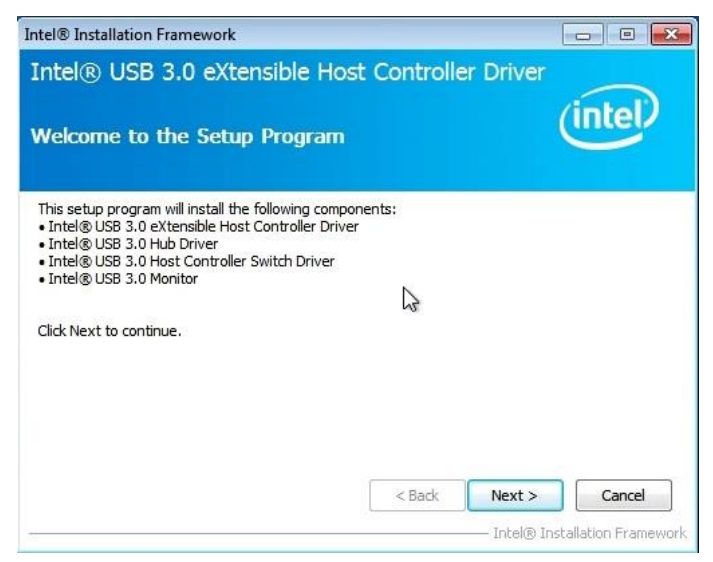

- 3. Choose a destination folder for installation.
- 4. After the installation is complete,restart the computer for changes totake effect.

### <span id="page-45-1"></span>**3.7 LAN Network Driver Installation**

- 1. Run the **Setup.exe** file.
- 2. Accept the license agreement and click **Next**.

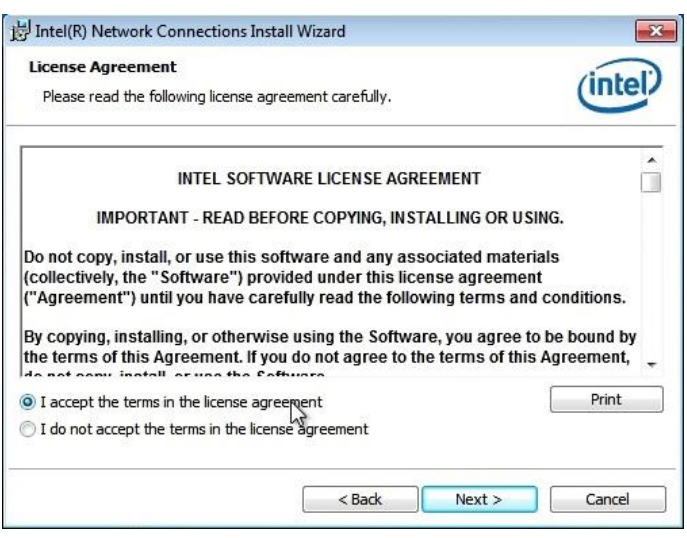

- 3. Choose a destination folder for installation.
- 4. After the installation is complete, click **Finish**and restart the computer for changes totake effect.

## <span id="page-46-0"></span>**Chapter 4 BIOS Setup**

This chapter describes the different settings available in the AMI BIOS that comes with the board. The topics covered in this chapter are as follows:

- Main Settings
- Advanced Settings
- Chipset Settings
- Security Settings
- **•** Boot Settings
- Save & Exit

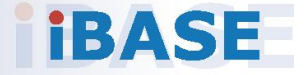

## *BASE*

#### <span id="page-47-0"></span>**4.1 Introduction**

The BIOS (Basic Input/Output System) installed in the ROM of your computer system supports Intel® processors. The BIOS provides critical low-level support for standard devices such as disk drives, serial ports and parallel ports. It also provides password protection as well as special support for detailed fine-tuning of the chipset controlling the entire system.

#### <span id="page-47-1"></span>**4.2 BIOS Setup**

The BIOS provides a Setup utility program for specifying the system configurations and settings. The BIOS ROM of the system stores the Setup utility. When you turn on the computer, the BIOS is immediately activated. Press the <Del> key immediately allows you to enter the Setup utility. If you are a little bit late pressing the <Del> key, POST (Power OnSelf Test) will continue with its test routines, thus preventing you from invoking the Setup.

If you still need to enter Setup, restart the system by pressing the "Reset" button or simultaneously pressing the <Ctrl>, <Alt> and <Delete> keys. You can also restart by turning the system Off and back On again.

The following message will appear on the screen:

Press <DEL> to Enter Setup

In general, press the arrow keys to highlight items, <Enter> to select, the <PgUp> and <PgDn> keys to change entries, <F1> for help, and <Esc> to quit.

When you enter the BIOS Setup utility, the *Main Menu* screen will appear on the screen. The Main Menu allows you to select from various setup functions and exit choices.

**Warning:** It is strongly recommended that you avoid making any changes to the chipset defaults.

> These defaults have been carefully chosen by both AMI and your system manufacturer to provide the absolute maximum performance and reliability. Changing the defaults could make the system unstable and crash in some cases.

### <span id="page-48-0"></span>**4.3 Main Settings**

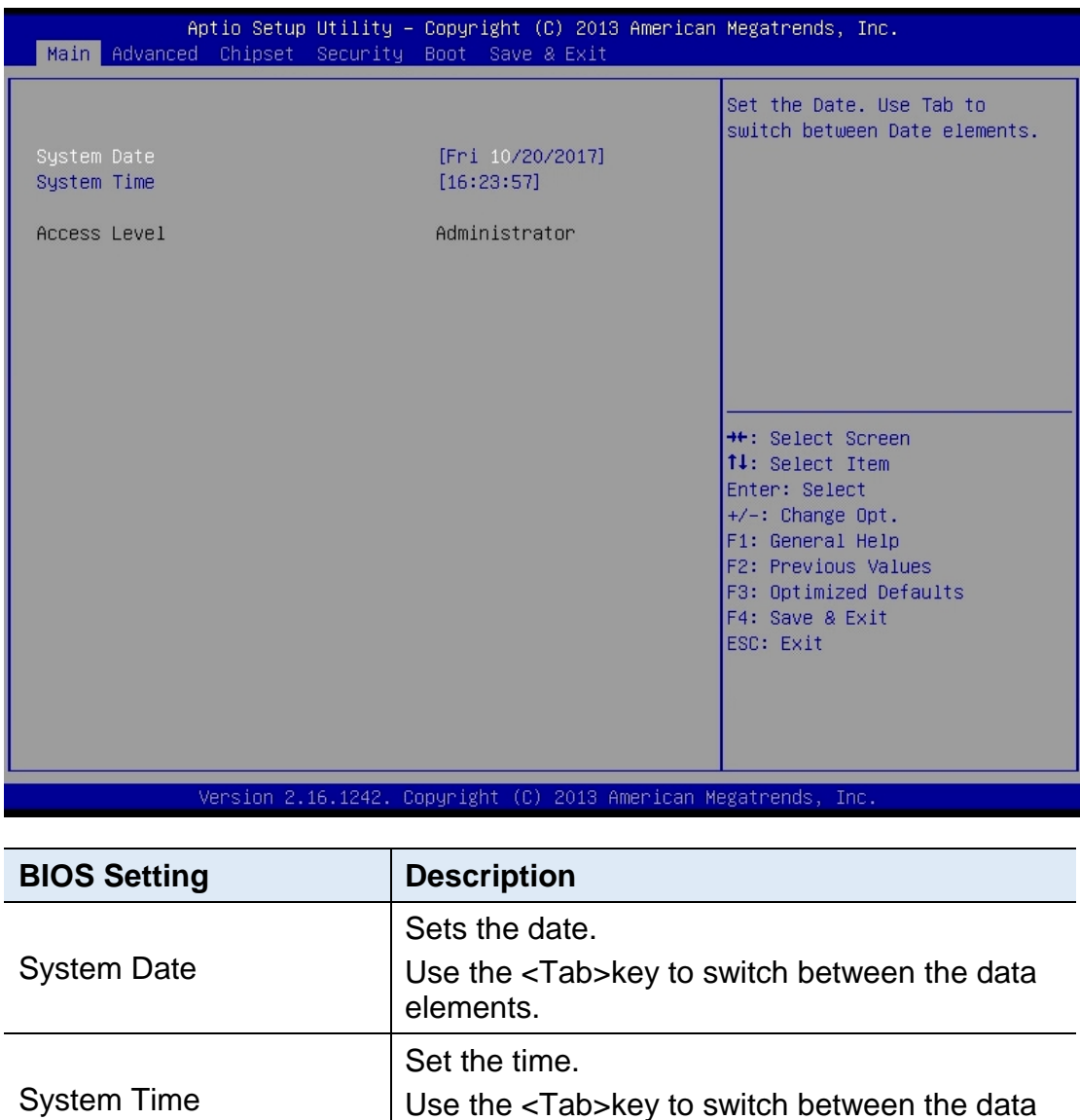

elements.

### <span id="page-49-0"></span>**4.4 Advanced Settings**

This section allows you to configure, improve your system and allows you to set up some system features according to your preference.

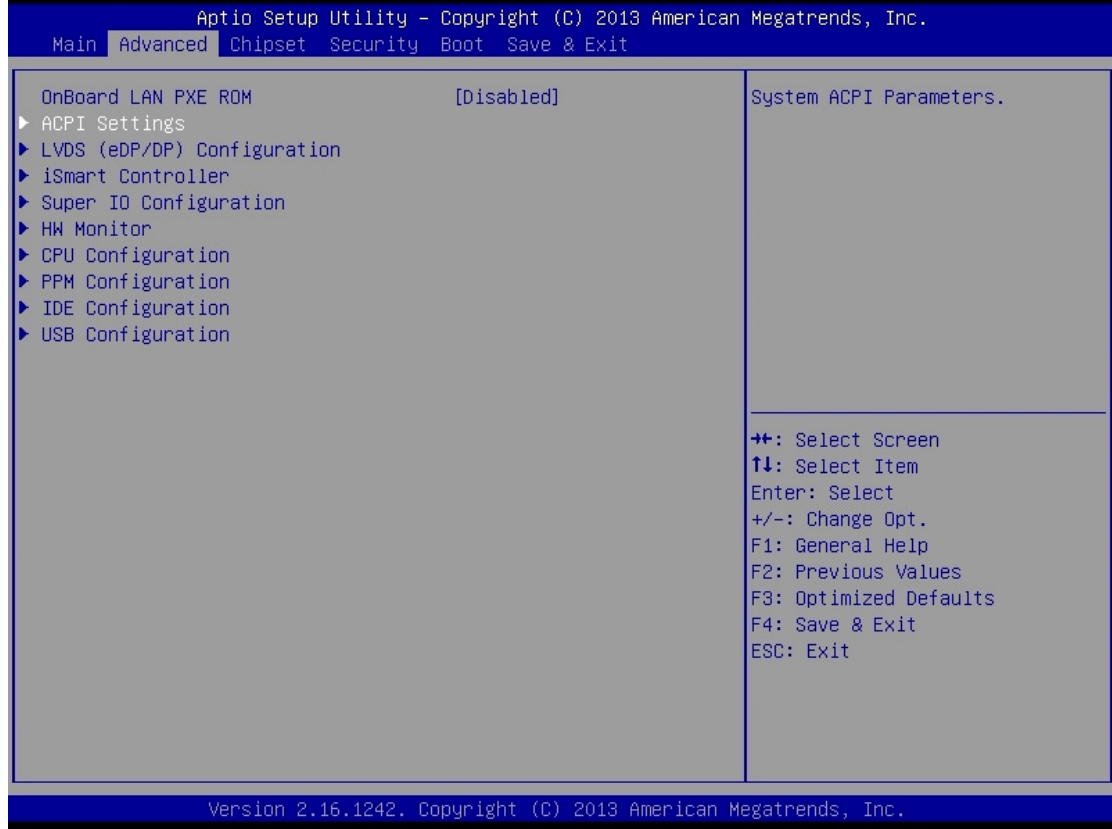

### **4.4.1 ACPI Settings**

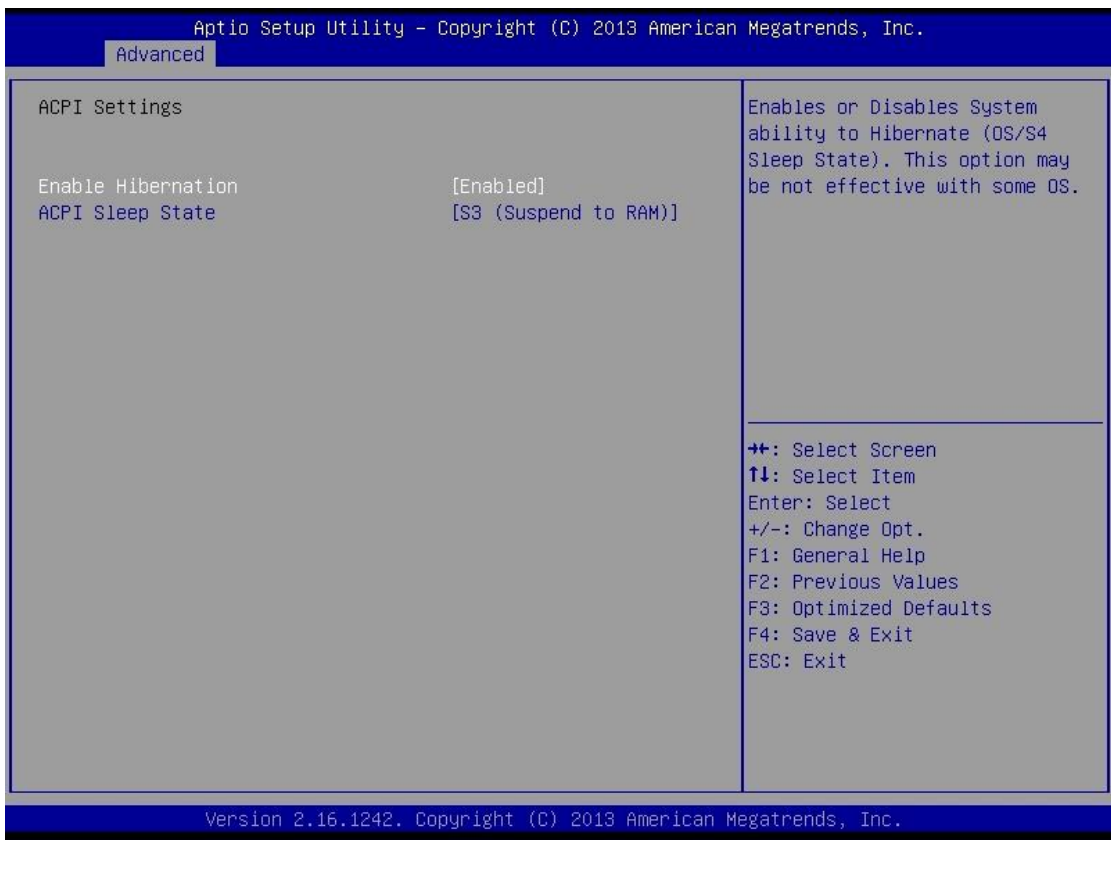

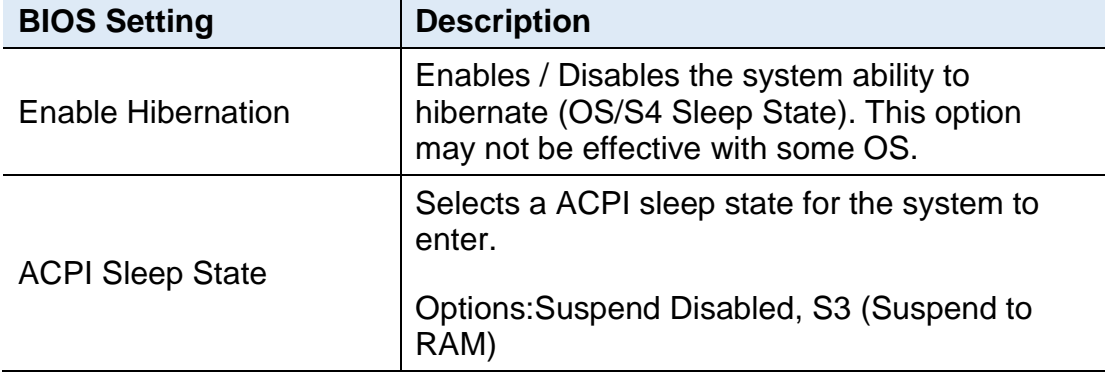

## **IBASE**

### **4.4.2 LVDS (eDP/DP) Configuration**

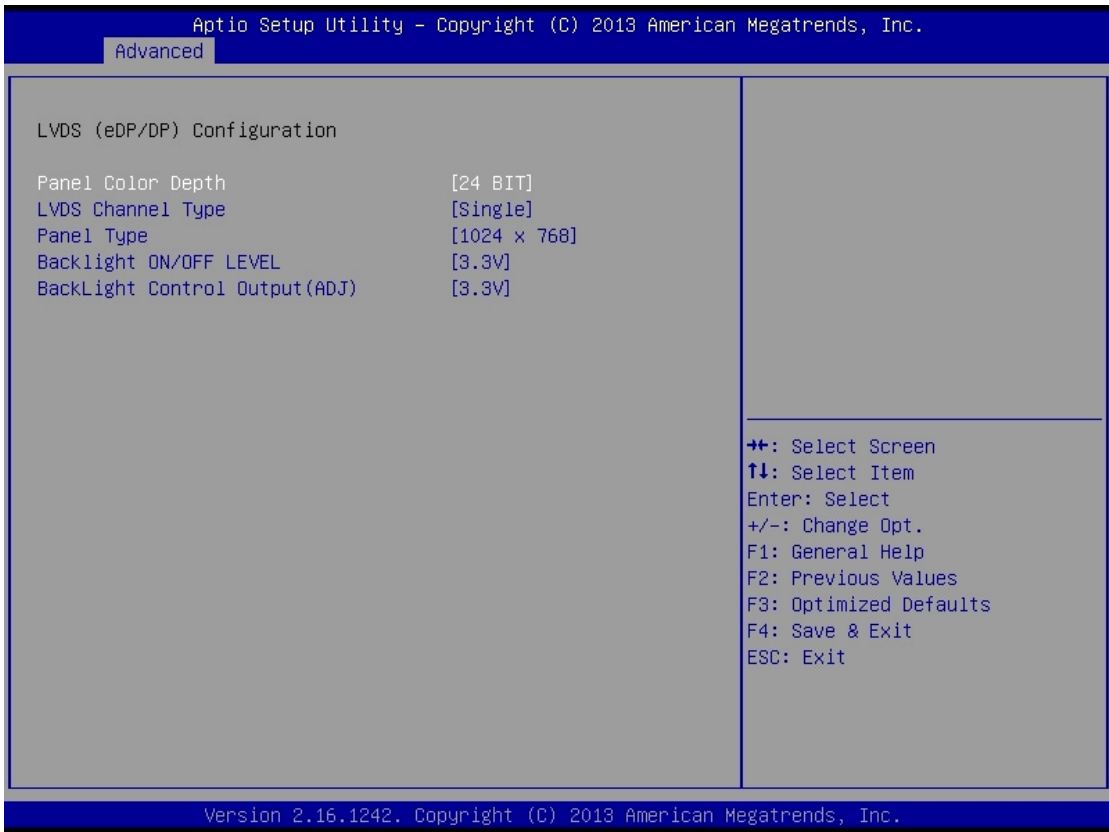

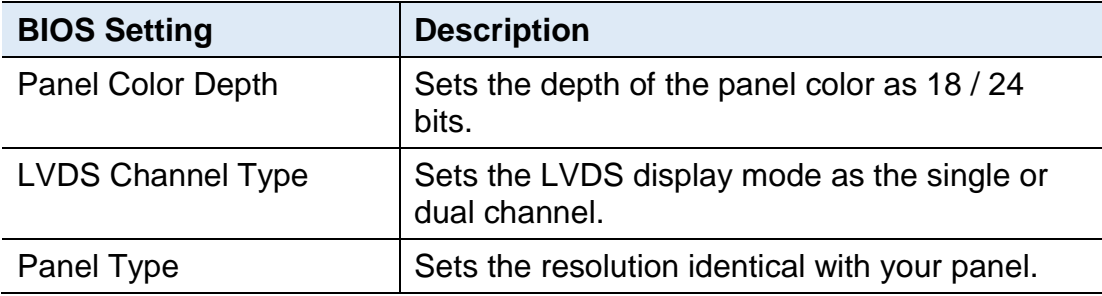

#### **4.4.3 iSmart Controller**

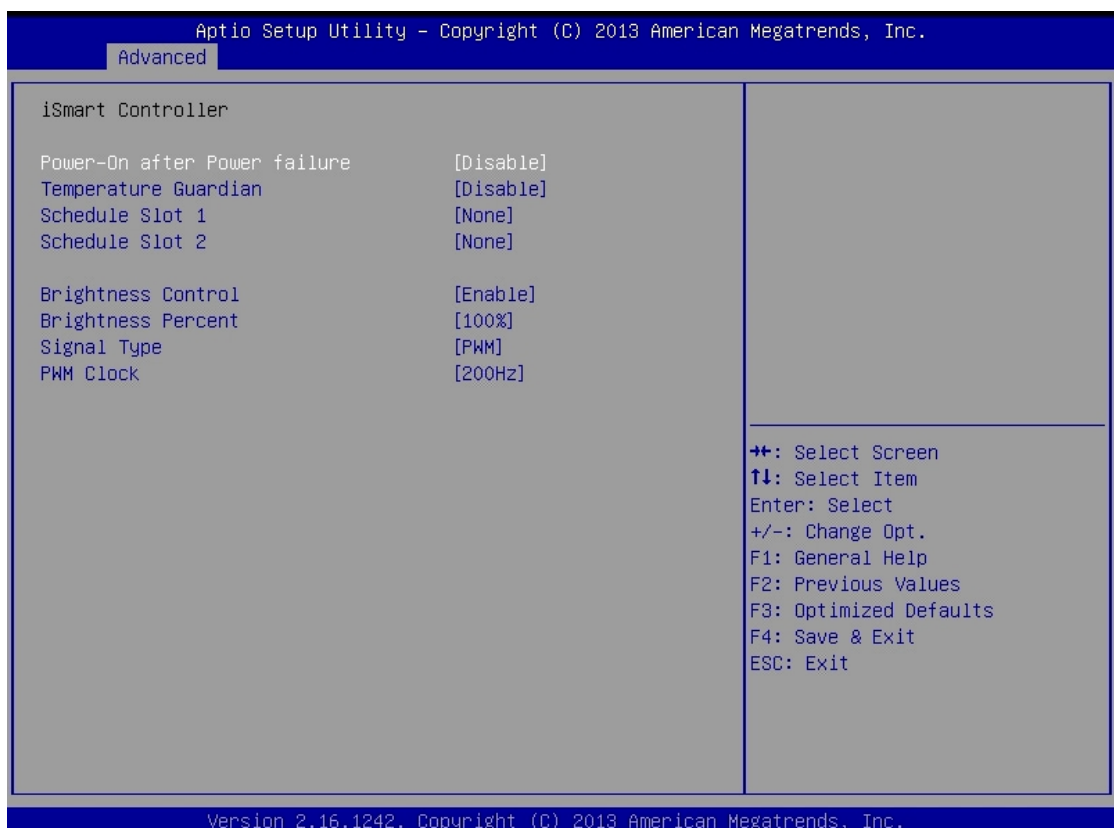

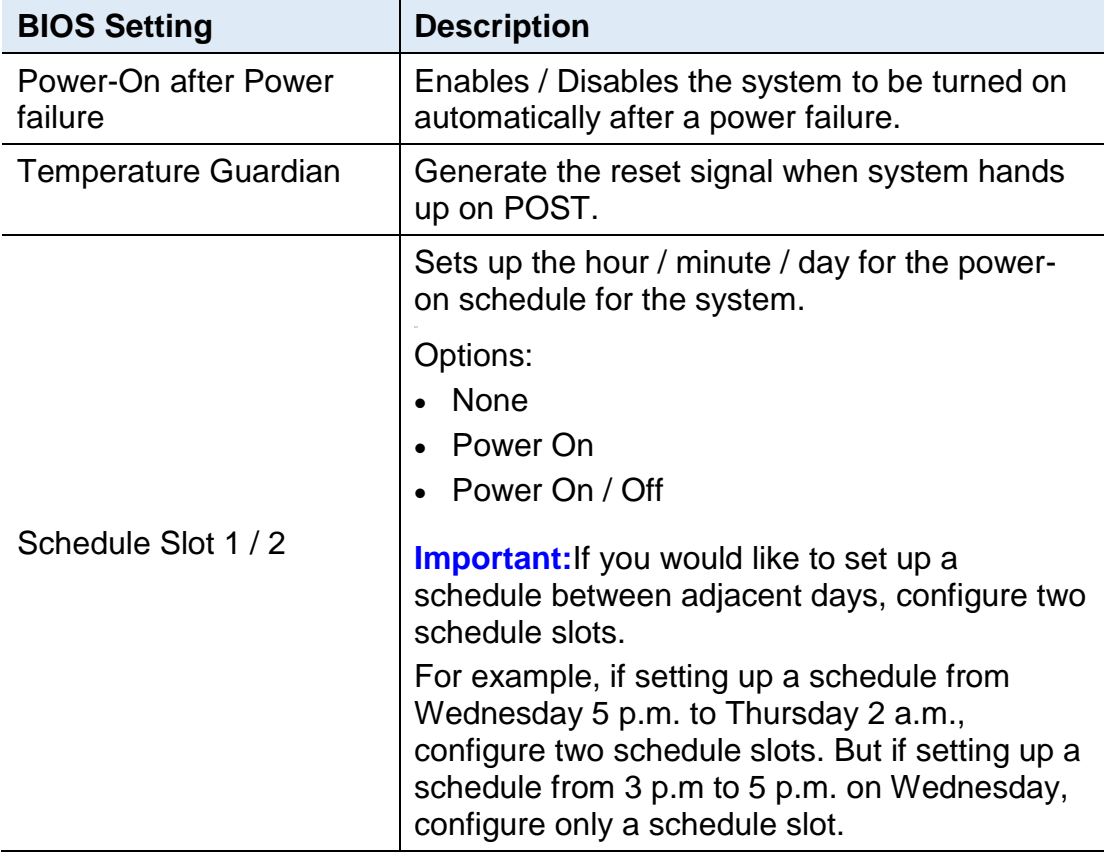

## **IBASE**

### **4.4.4 Super IO Configuration**

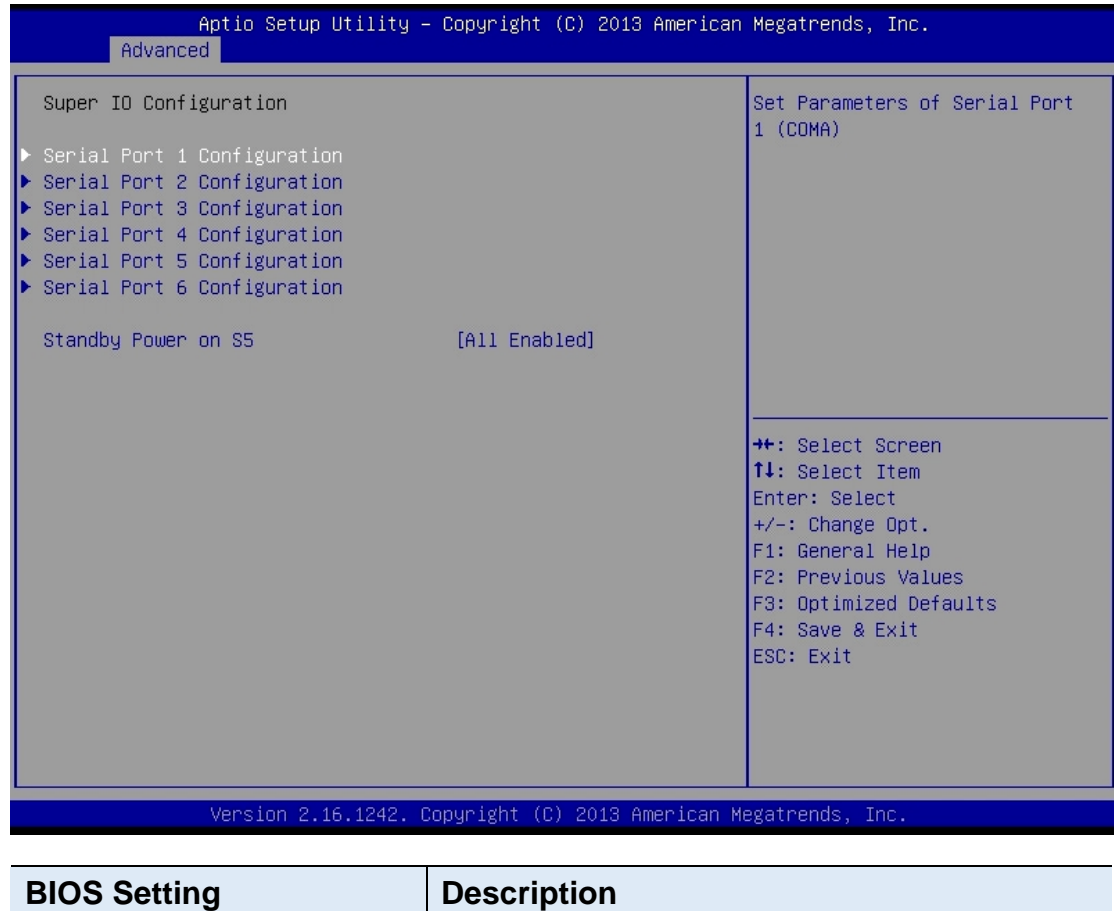

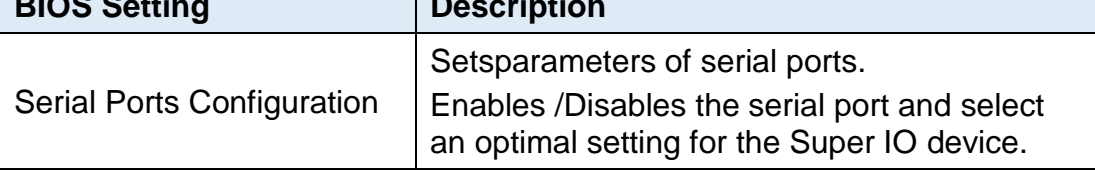

#### **4.4.5 Hardware Monitor**

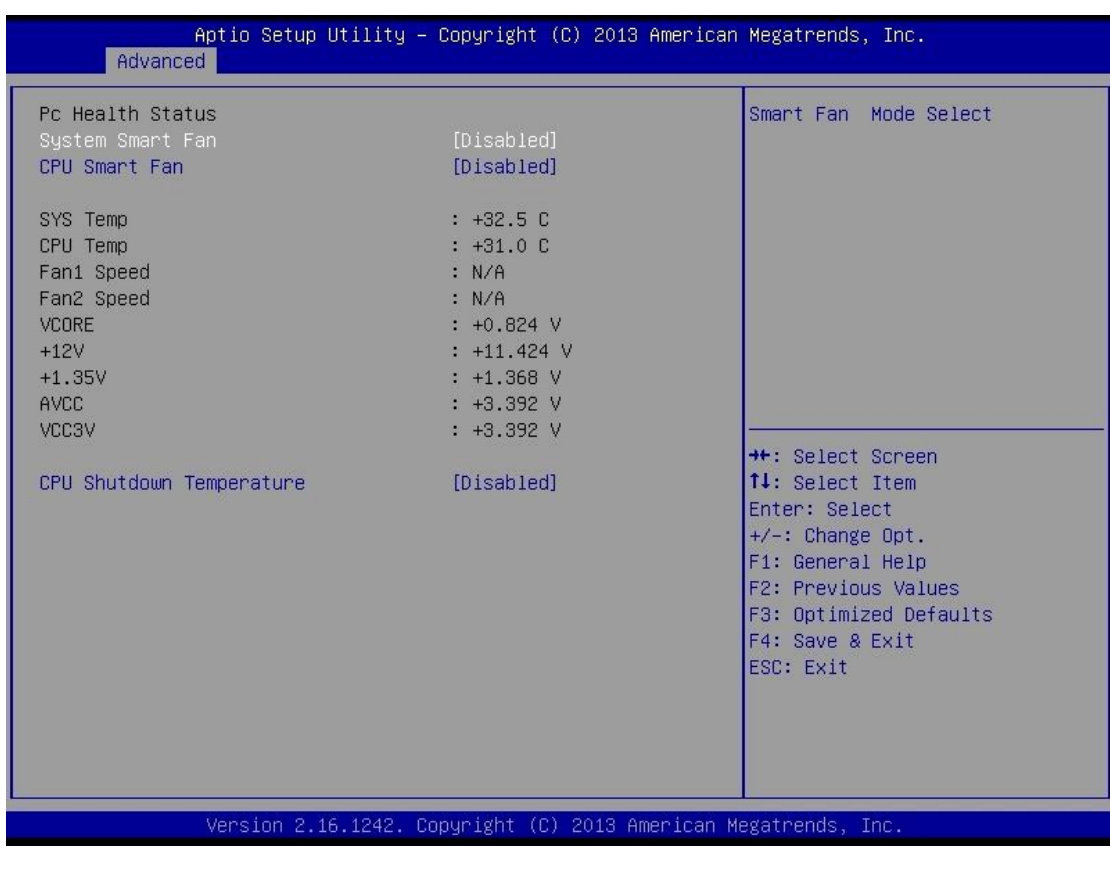

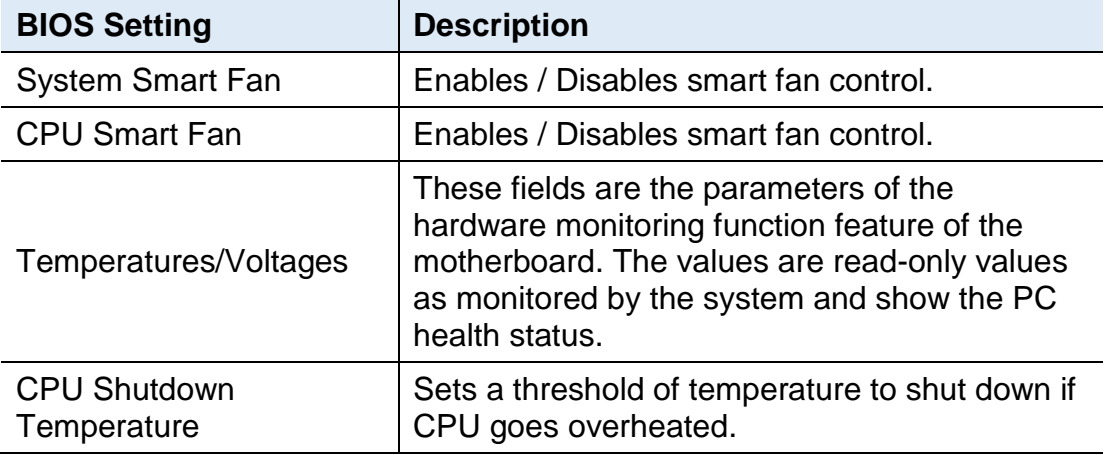

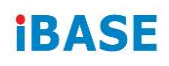

### **4.4.6 CPU Configuration**

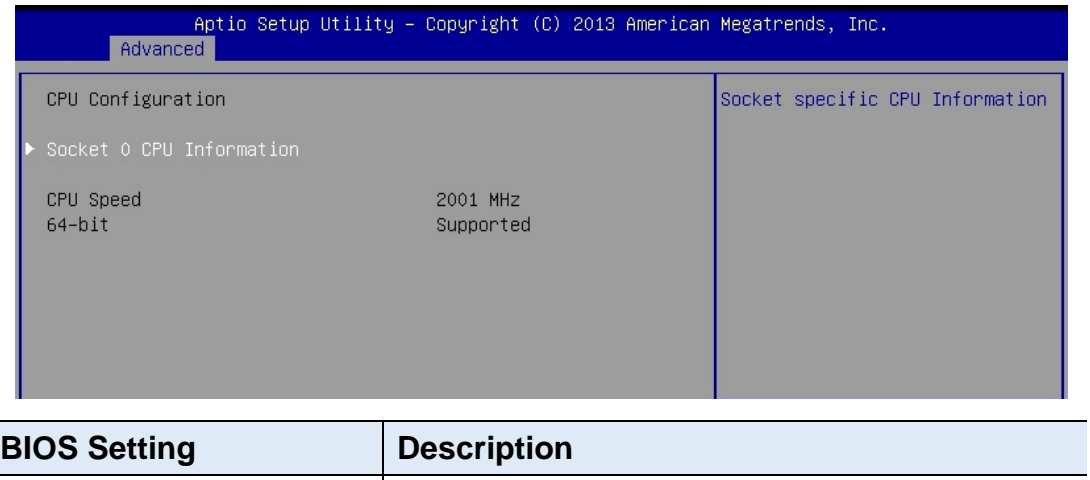

Socket 0 CPU Information  $\Big|\begin{array}{c} \text{Displays} \\ \text{On} \\ \text{On} \\ \text{On} \\ \end{array}$ CPU.

#### **4.4.7 PPM Configuration**

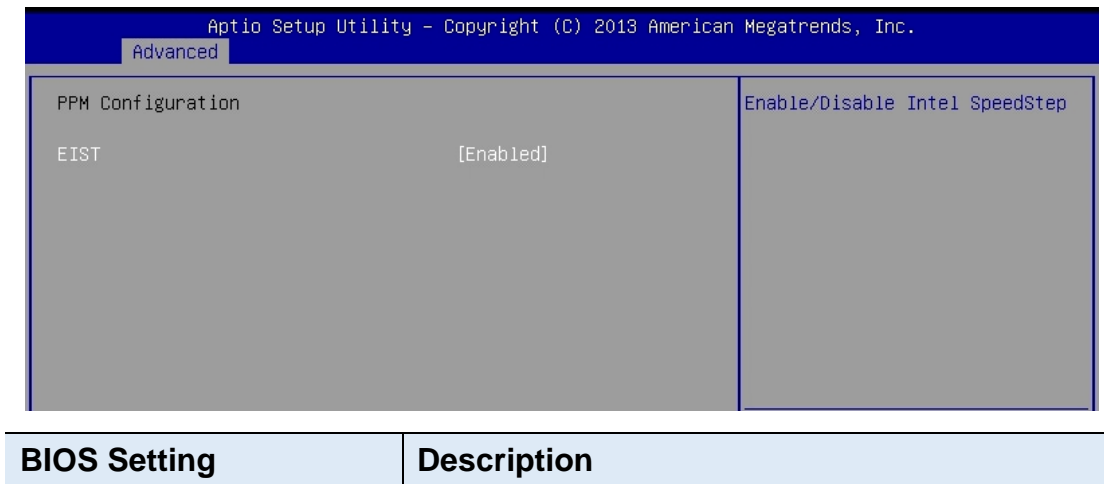

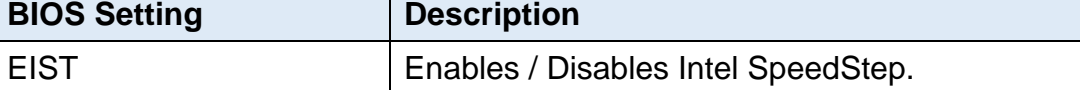

### **4.4.8 IDE Configuration**

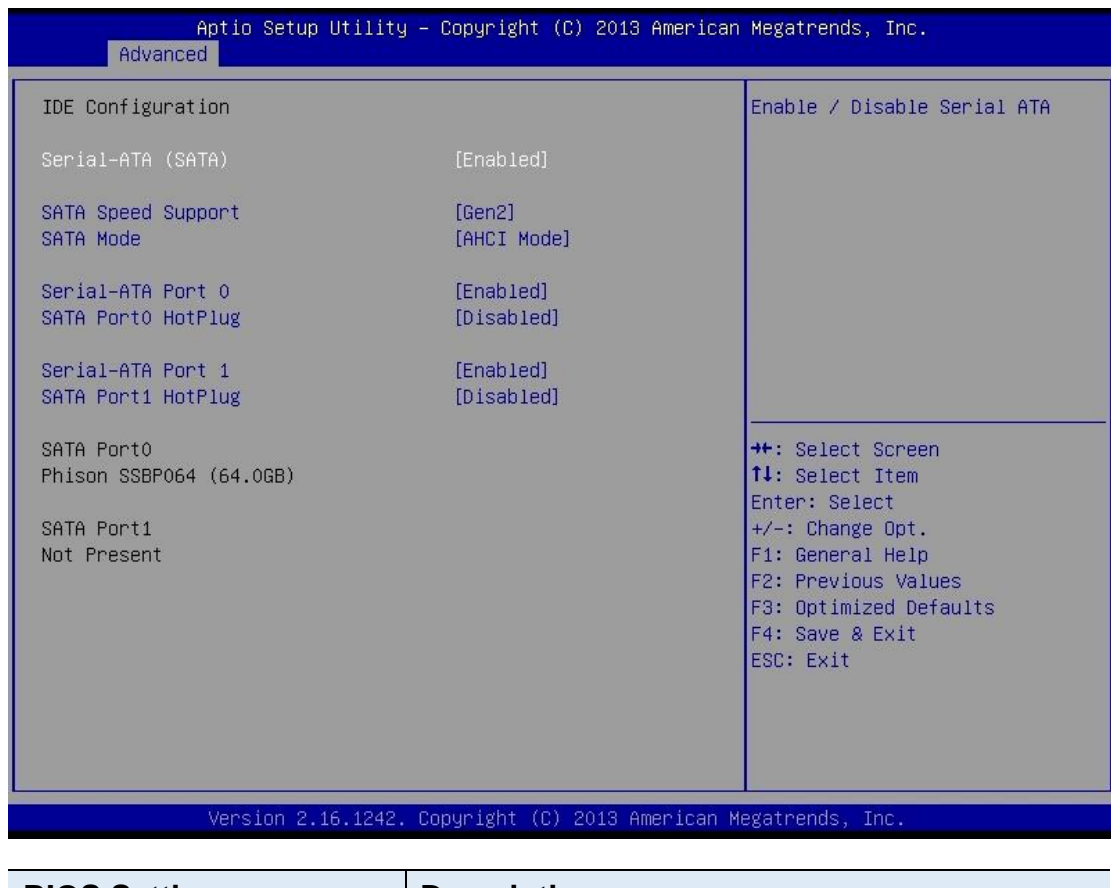

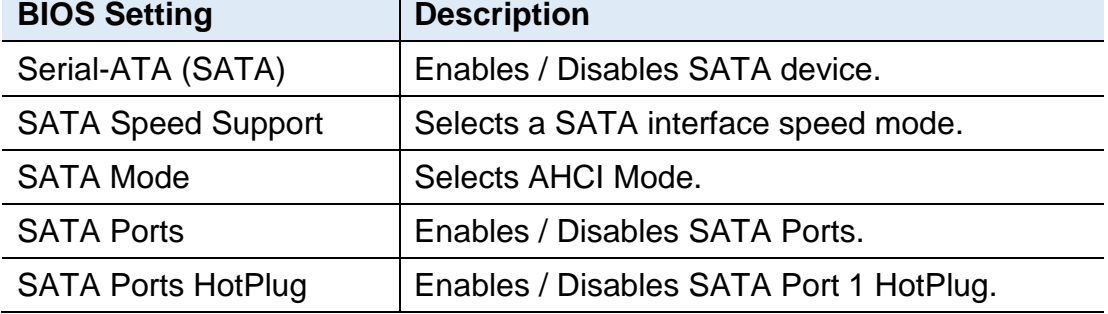

### **4.4.9 USB Configuration**

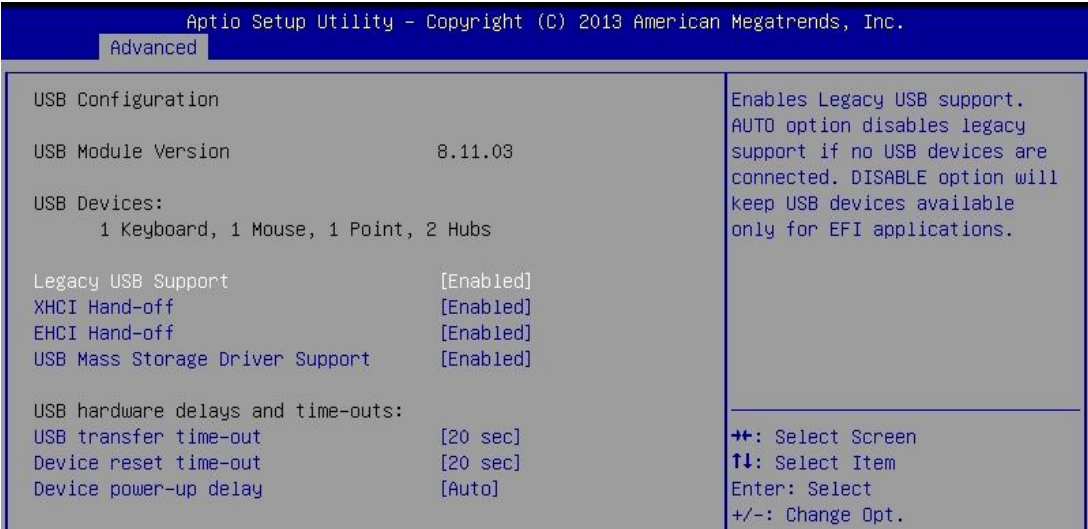

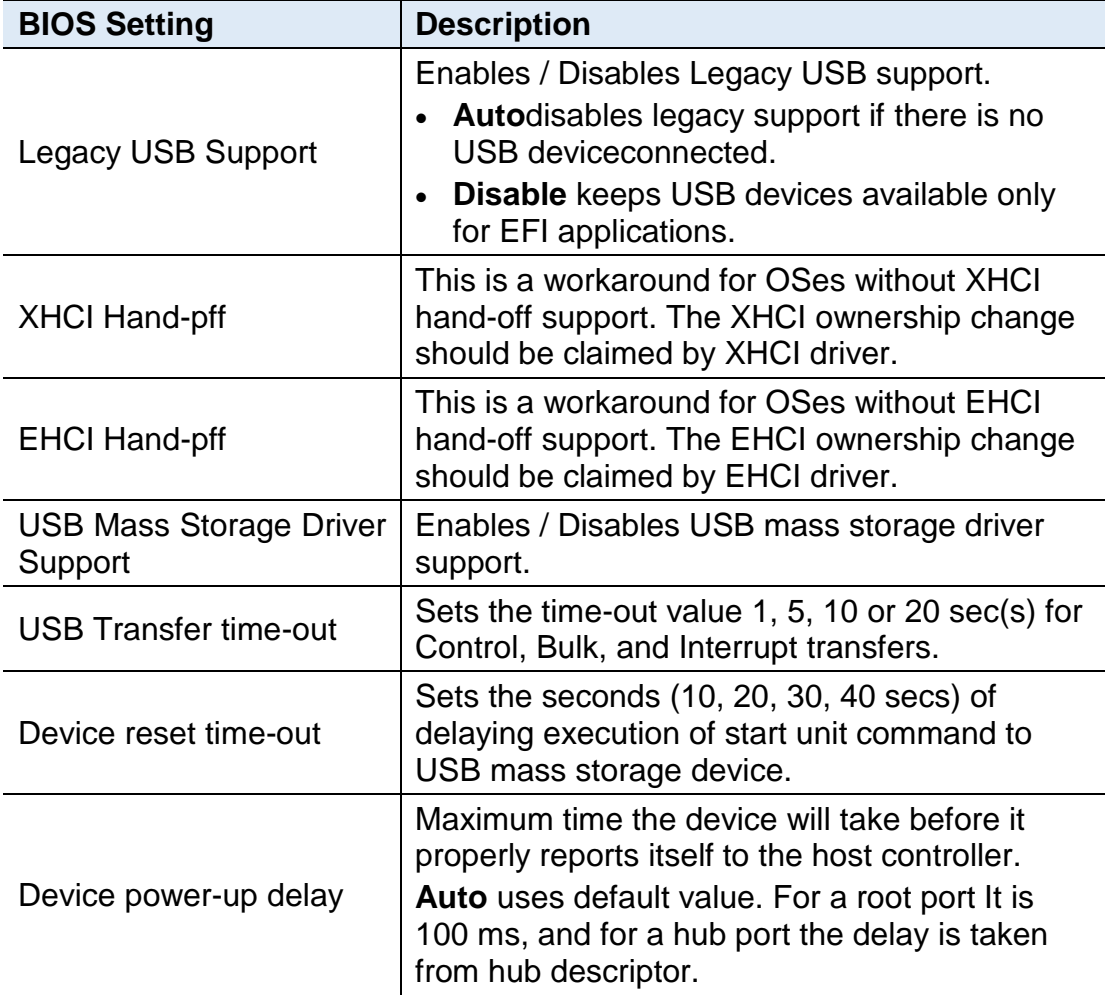

### <span id="page-58-0"></span>**4.5 Chipset Settings**

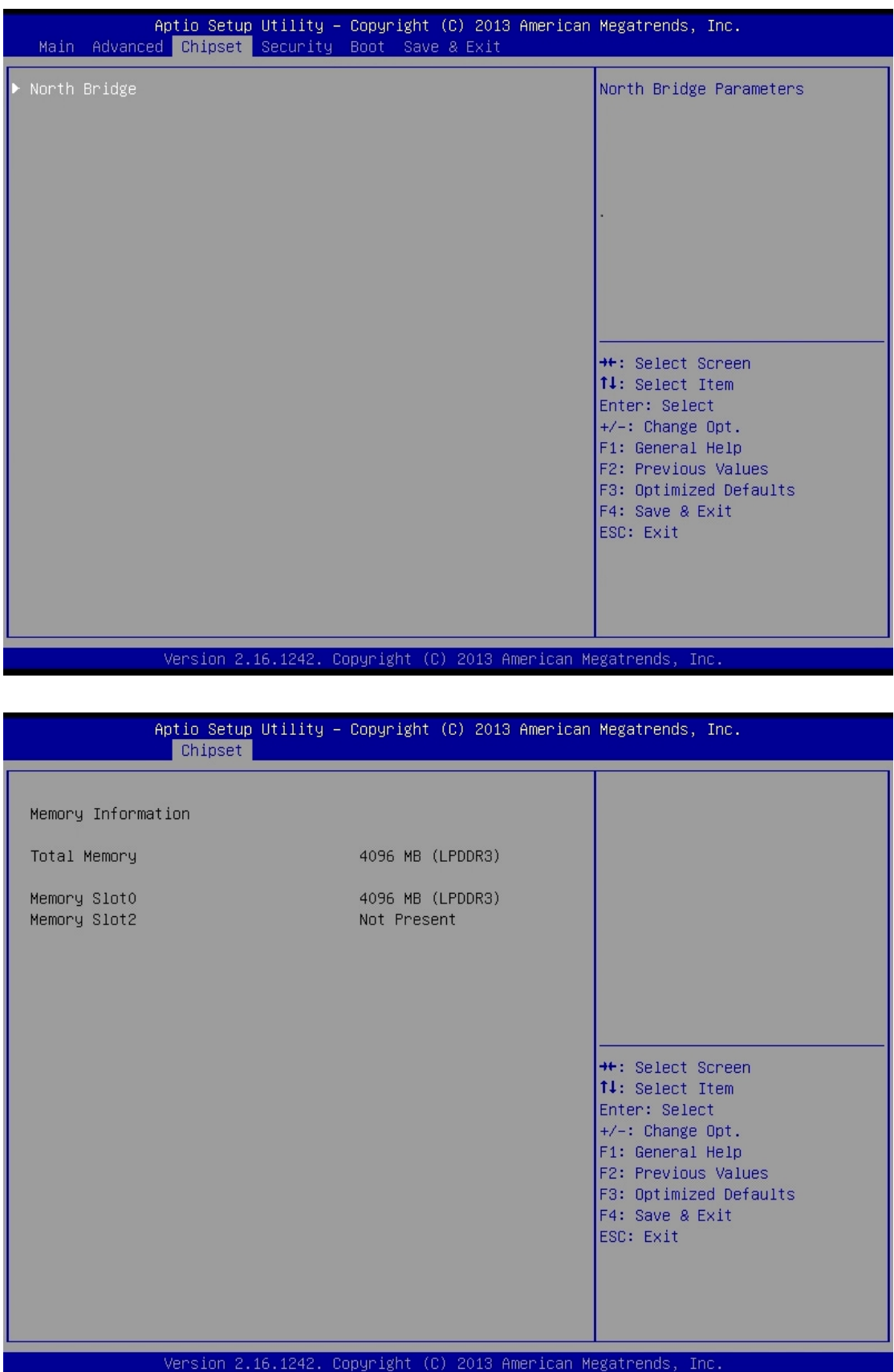

### <span id="page-59-0"></span>**4.6 Security Settings**

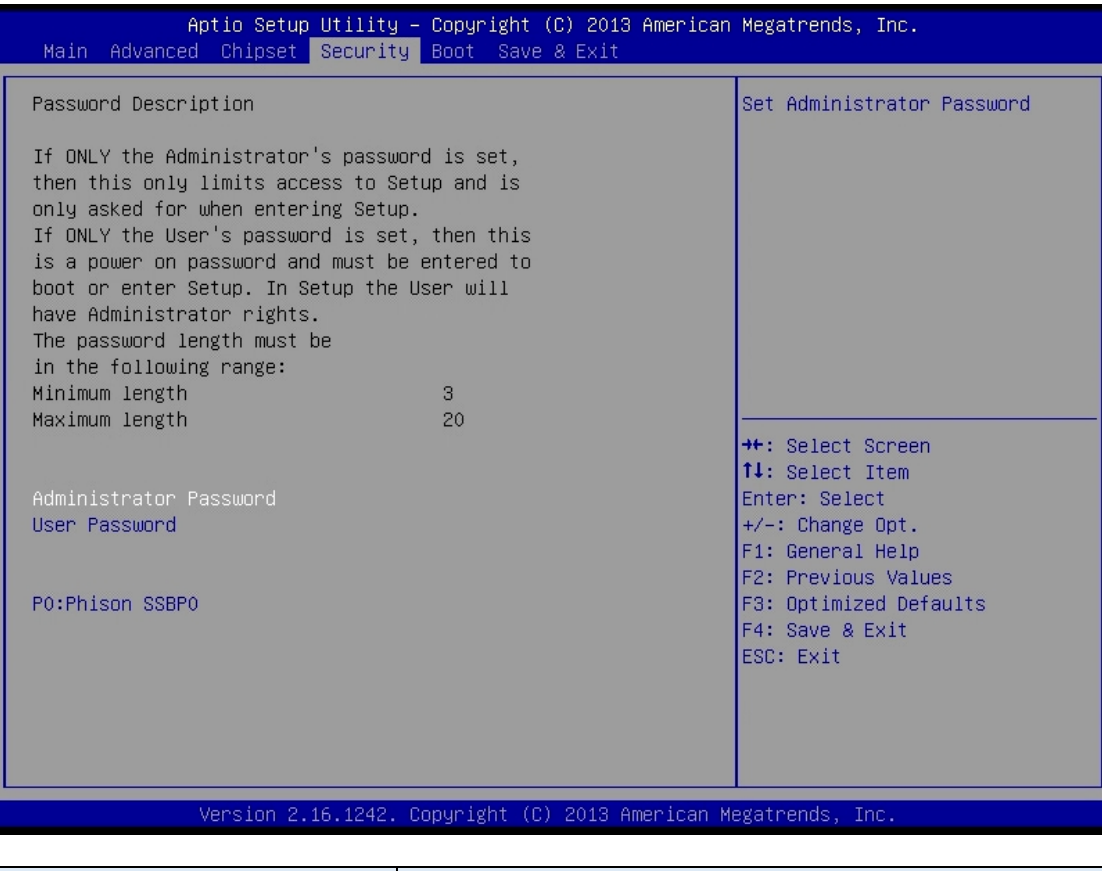

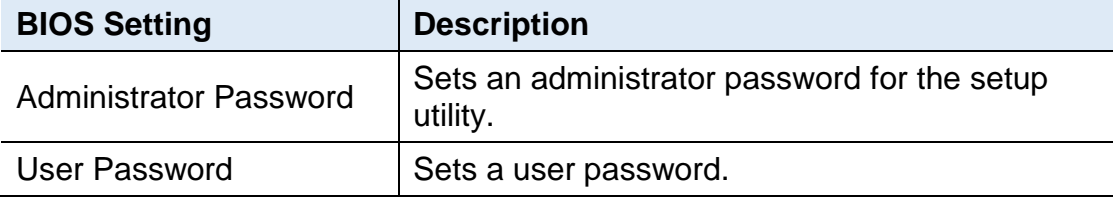

### <span id="page-60-0"></span>**4.7 Boot Settings**

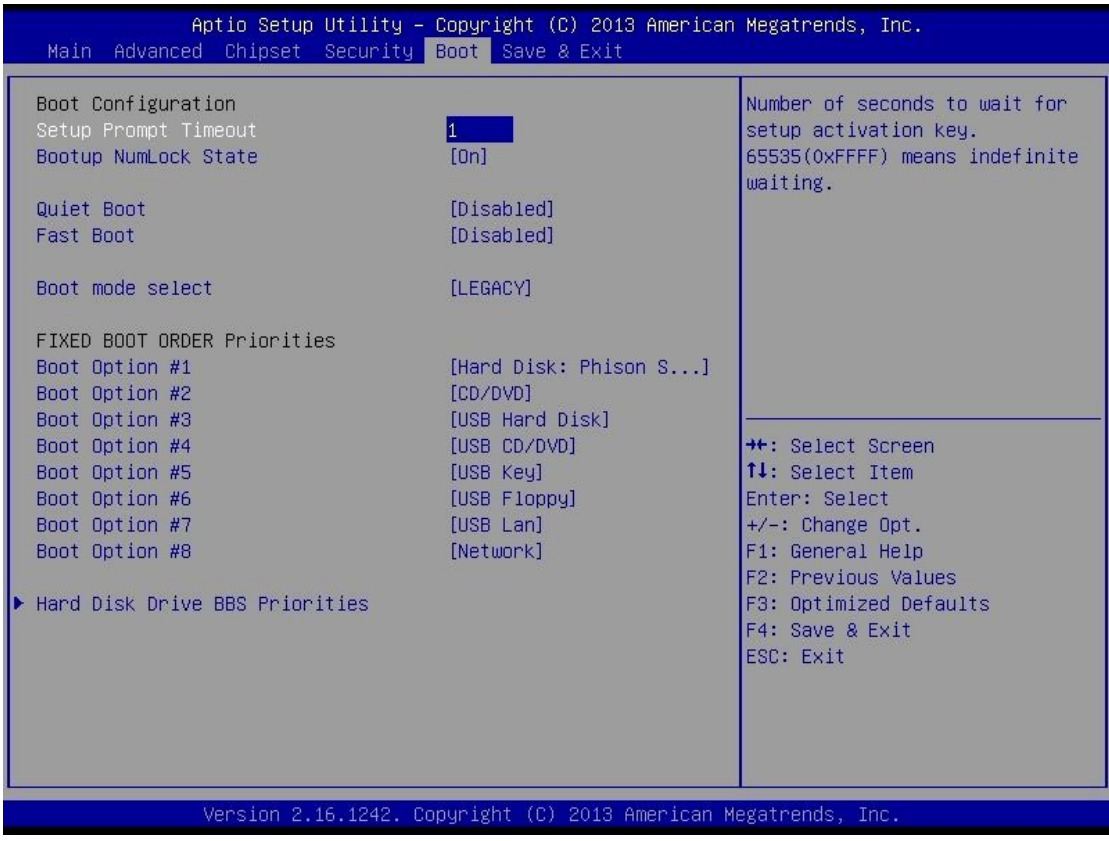

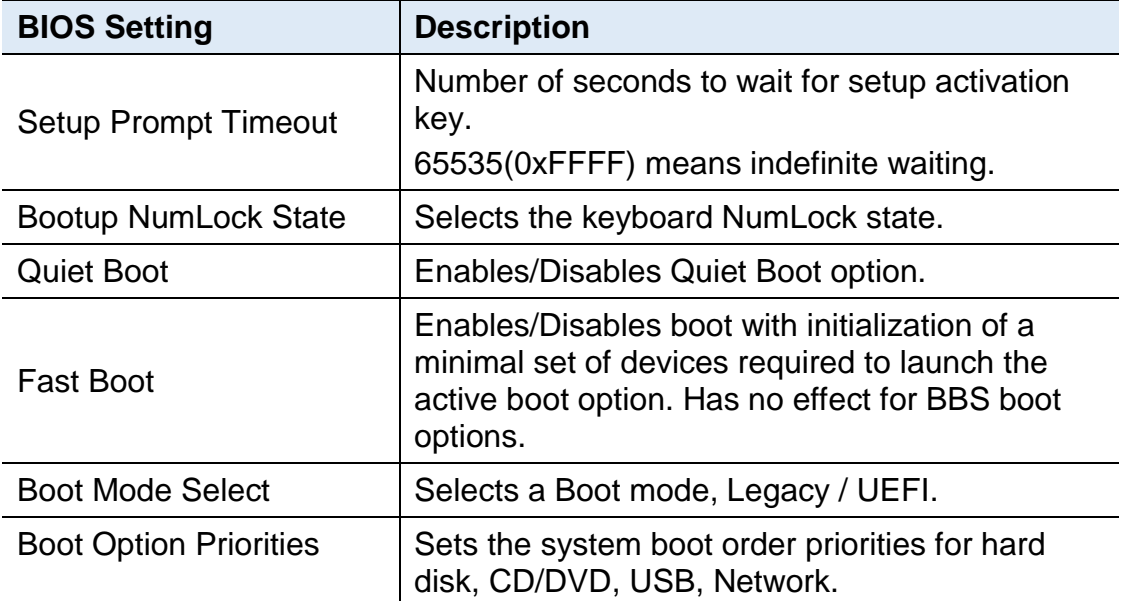

### <span id="page-61-0"></span>**4.8 Save & Exit Settings**

| Aptio Setup Utility – Copyright (C) 2013 American Megatrends, Inc.<br>Main Advanced Chipset Security Boot Save & Exit                                                                                                    |                                                                                                    |
|----------------------------------------------------------------------------------------------------|----------------------------------------------------------------------------------------------------|
| Save Changes and Exit<br>Discard Changes and Exit<br>Save Changes and Reset<br>Discard Changes and Reset<br>Save Options<br>Save Changes<br>Discard Changes<br>Restore Defaults<br>Save as User Defaults<br>Restore User Defaults | Exit system setup after saving<br>the changes.                                                                                                    |
| Boot Override<br>PO: Phison SSBP064GTMC0-S91                                                                                                    | <b>++:</b> Select Screen<br>↑↓: Select Item<br>Enter: Select<br>$+\angle -$ : Change Opt.<br>F1: General Help<br>F2: Previous Values<br>F3: Optimized Defaults<br>F4: Save & Exit<br>ESC: Exit |

Version 2.16.1242. Copyright (C) 2013 American Megatrends, Inc.

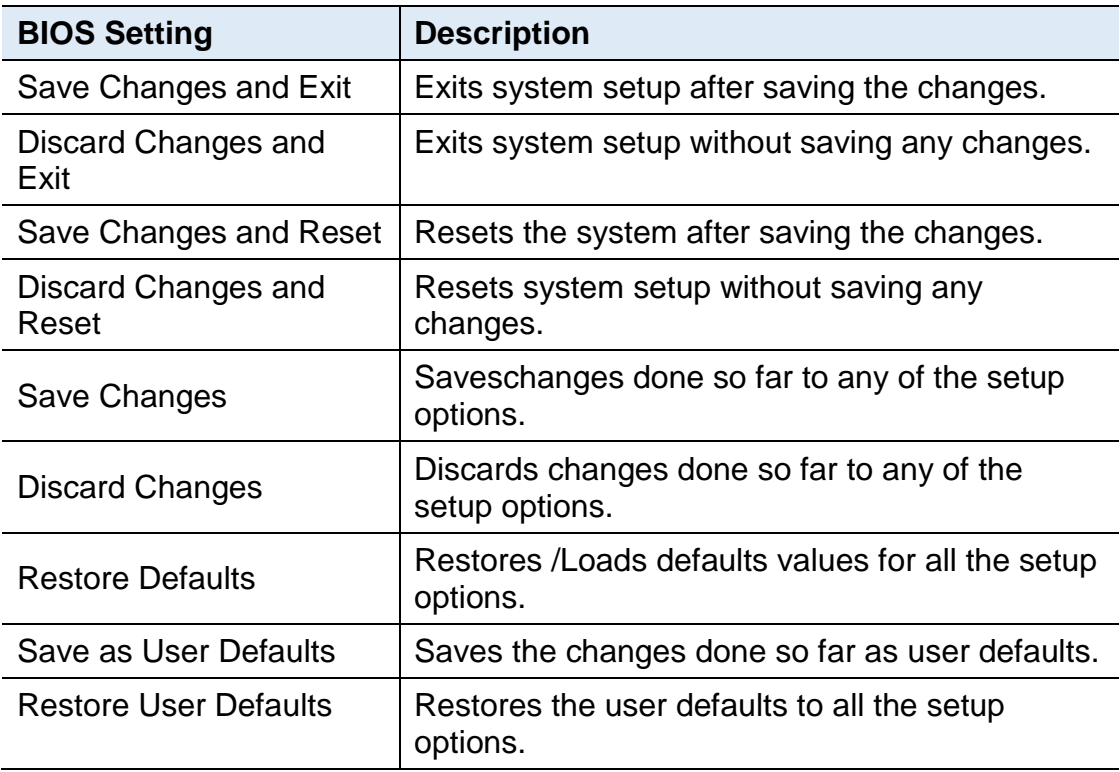

## <span id="page-62-0"></span>**Appendix**

This section provides the mapping addresses of peripheral devices and the sample code of watchdog timer configuration.

- I/O Port Address Map
- Interrupt Request Lines (IRQ)
- Digital I/O Sample Code
- Watchdog Timer Configuration

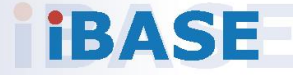

### <span id="page-63-0"></span>**A. I/O Port Address Map**

Each peripheral device in the system is assigned a set of I/O port addresses which also becomes the identity of the device. The following table lists the I/O port addresses used.

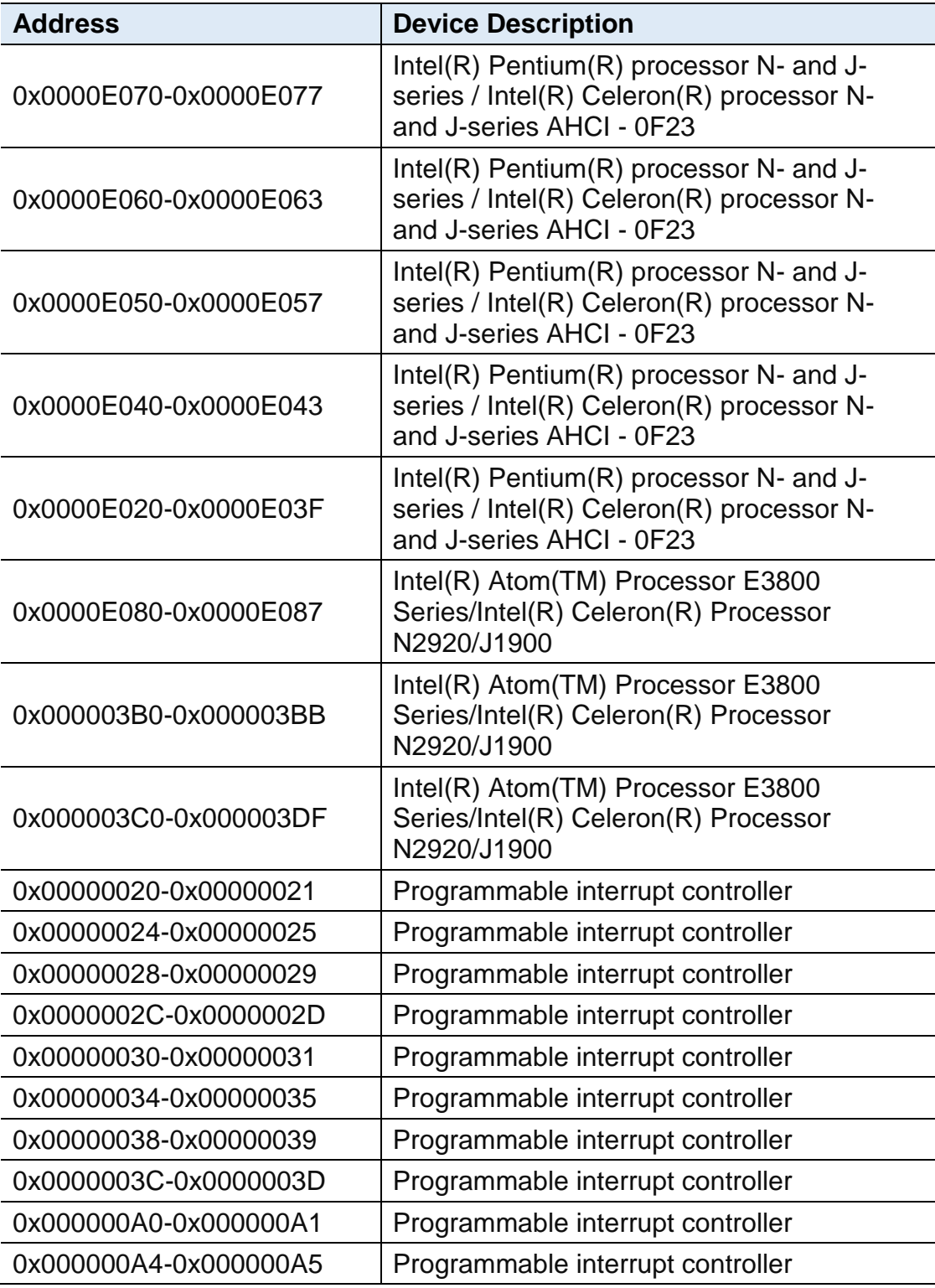

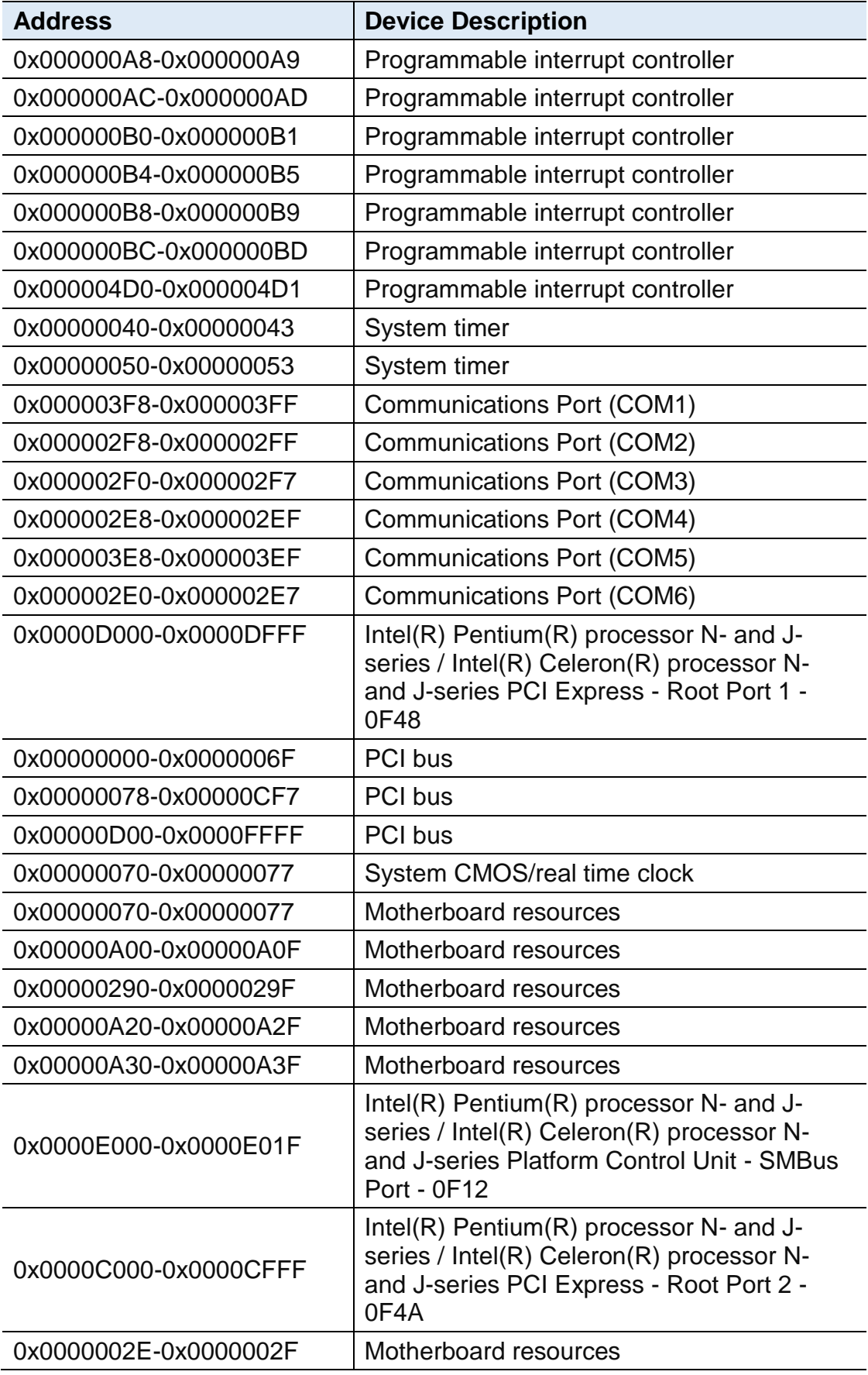

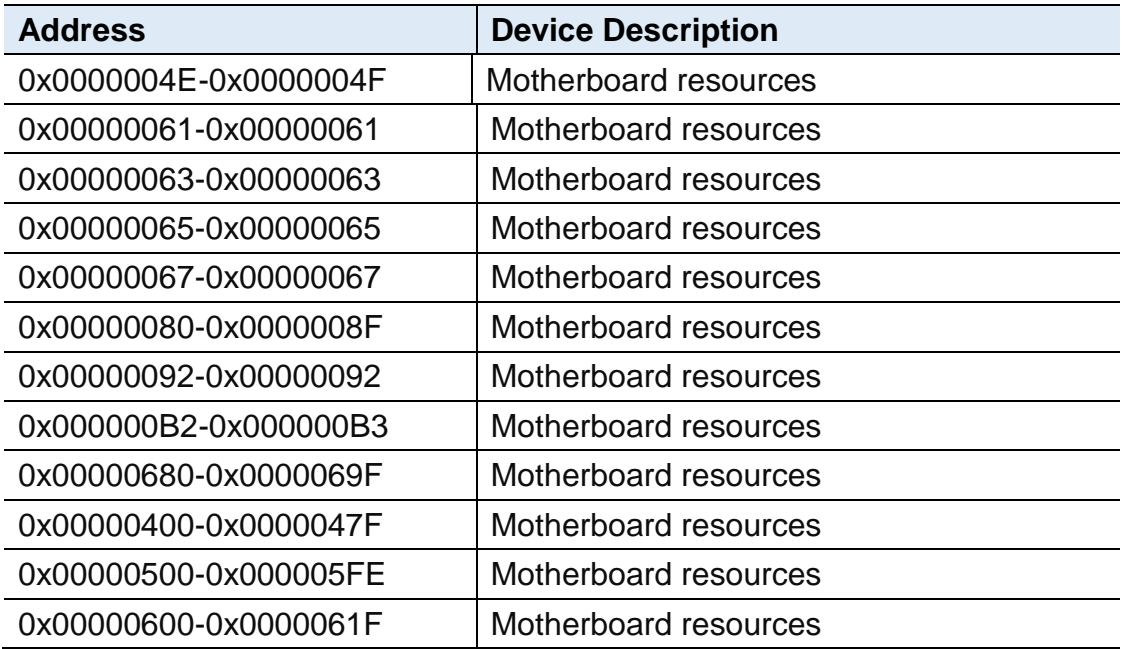

#### <span id="page-66-0"></span>**B. Interrupt Request Lines (IRQ)**

Peripheral devices use interrupt request lines to notify CPU for the service required. The following table shows the IRQ used by the devices on board.

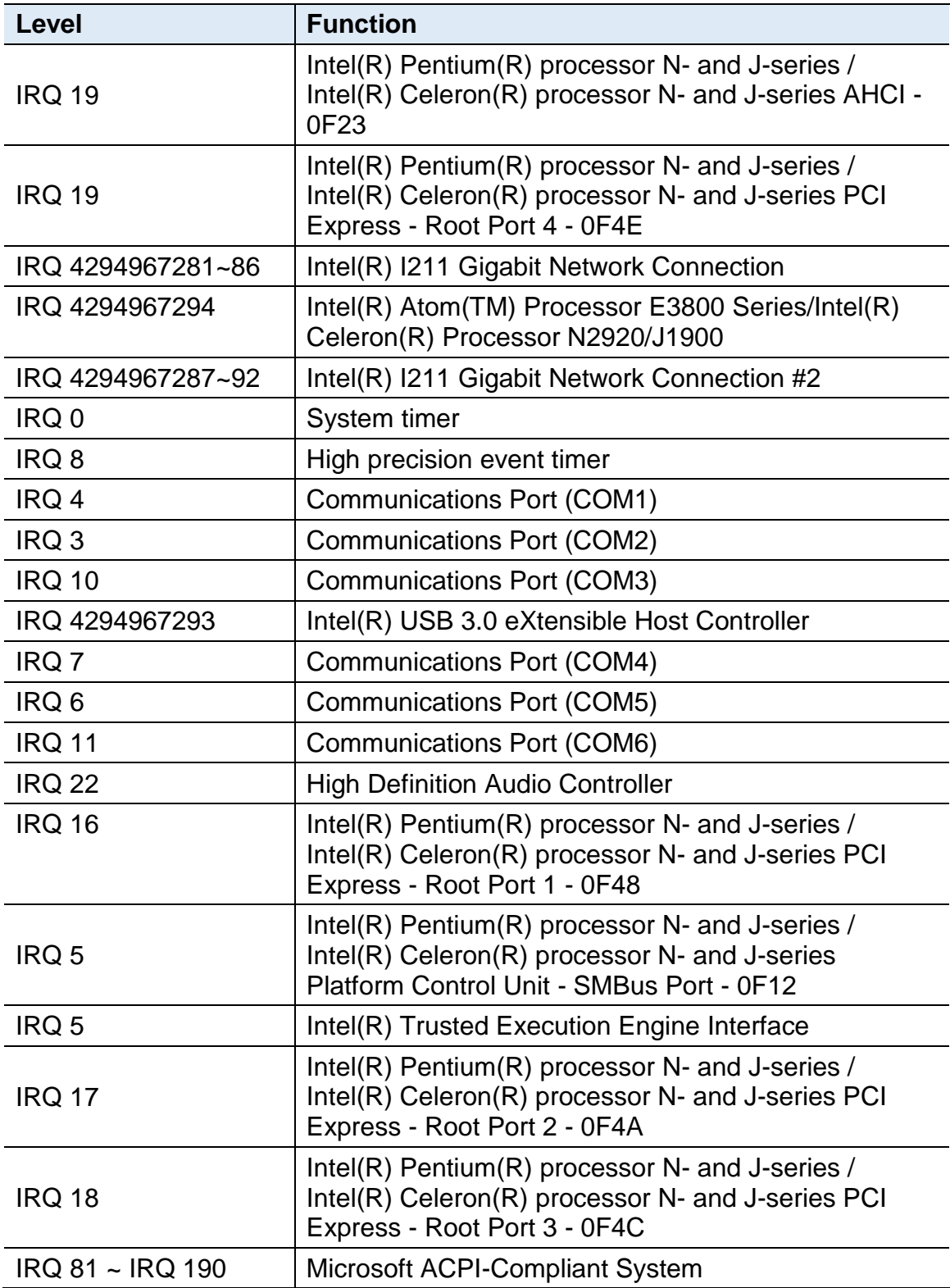

### **IBASE**

#### <span id="page-67-0"></span>**C. Watchdog Timer Configuration**

The Watchdog Timer (WDT) is used to generate a variety of output signals after a user programmable count. The WDT is suitable for the use in the prevention of system lock-up, such as when software becomes trapped in a deadlock. Under these sorts of circumstances, the timer will count to zero and the selected outputs will be driven.

Under normal circumstance, you will need to restart the WDT at regular intervals before the timer counts to zero.

#### **Sample Code:**

//--------------------------------------------------------------------------- // // T HIS CODE AND INFORMAT ION IS PROVIDED "AS IS" WIT HOUT WARRANT Y OF ANY // KIND, EIT HER EXPRESSED OR IMPLIED, INCLUDING BUT NOT LIMIT ED T O T HE // IMPLIED WARRANT IES OF MERCHANT ABILIT Y AND/OR FIT NESS FOR A PART ICULAR // PURPOSE. // //--------------------------------------------------------------------------- #include <dos.h> #include <conio.h> #include <stdio.h> #include <stdlib.h> #include "6106" //-------------------------------------------------------------------------- int main (int argc, char \*argv[]); void EnableWDT (int); void DisableWDT (void); //---------------------int main (int argc, char \*argv[]) { unsigned char bBuf; unsigned char bTime; char \*\*endptr; // char SIO; printf("6106 watch dog program\n");  $bTime = strtol$  (argv[1], endptr, 10); printf("System will reset after %d seconds\n", bTime); if (bTime) { else { if (bTime> 0 &&bTime< 256) { A=2; unsigned char result: Set 6106 LD(0x08); gotoxy(1,12); pr

```
}
}
//---------------------------------------------------------------------------
void EnableWDT (int interval)
{
return 0;
unsigned char bBuf; Set_6106_LD(0x08);
Set_6106_Reg(0x30, 0x01); Set_6106_Reg(0xF1, interval);
}
//---------------------------------------------------------------------------
void DisableWDT (void)
{
unsigned char bBuf; Set_6106_LD(0x08);
Set 6106 Reg(0x30, 0x00);
}
//---------------------------------------------------------------------------
//---------------------------------------------------------------------------
//
// T HIS CODE AND INFORMAT ION IS PROVIDED "AS IS" WIT HOUT WARRANT Y OF 
ANY
// KIND, EIT HER EXPRESSED OR IMPLIED, INCLUDING BUT NOT LIMIT ED T O T HE
// IMPLIED WARRANT IES OF MERCHANT ABILIT Y AND/OR FIT NESS FOR A PART 
ICULAR
// PURPOSE.
//
//---------------------------------------------------------------------------
#include "6106.H"
#include <dos.h>
//-----------------
unsigned int 6106_BASE; void Unlock_6106 (void); void Lock_6106 (void);
//---------------------------------------------------------------------------
unsigned int Init_6106(void)
{
unsigned int result; unsigned char ucDid;
6106 BASE = 0x4E;
result = 6106 BASE;
ucDid = Get_6106_Reg(0x20); if (ucDid == 0x07)
//6106
{ gotoInit_Finish; }
6106_BASE = 0x2E;
result = 6106 BASE;
ucDid = Get_6106_{Reg(0x20)}; if (ucDid == 0x07)
//6106
{ gotoInit_Finish; }
6106 BASE = 0x00;
result = 6106 BASE;
Init_Finish:
return (result);
}
//---------------------------------------------------------------------------
```
## **IBASE**

void Unlock\_6106 (void) { outportb(6106\_INDEX\_PORT , 6106\_UNL OCK); outportb(6106\_INDEX\_PORT , 6106\_UNLOCK); } //-------------------------------------------------------------------------- void Lock\_6106 (void) { outportb(6106\_INDEX\_PORT , 6106\_LOCK); } //-------------------------------------------------------------------------- void Set\_6106\_LD( unsigned char LD) { Unlock\_6106(); outportb(6106\_INDEX\_PORT, 6106\_REG\_LD); outportb(6106\_DAT A\_PORT, LD); Lock 6106(); } //-------------------------------------------------------------------------- void Set\_6106\_Reg( unsigned char REG, unsigned char DAT A) { Unlock\_6106(); outportb(6106\_INDEX\_PORT, REG); outportb(6106\_DAT A\_PORT, DAT A); Lock\_6106(); } //-------------------------------------------------------------------------- unsigned char Get\_6106\_Reg(unsigned char REG) { unsigned char Result: Unlock 6106(); outportb(6106\_INDEX\_PORT , REG); Result = inportb(6106\_DAT A\_PORT ); Lock\_6106(); return Result; } //------------------------------------------------------------------------------------